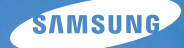

# User Manual **PL10**

This user manual includes detailed usage instructions for your camera. Please read this manual thoroughly.

## Ä *Click a topic*

[Quick reference](#page-7-0)

**[Contents](#page-8-0)** 

[Basic functions](#page-10-0)

[Extended functions](#page-32-0)

[Shooting options](#page-41-0)

[Playback/Editing](#page-59-0)

[Multimedia](#page-74-0)

[Appendixes](#page-83-0)

[Index](#page-100-0)

## Health and safety information

Always comply with the following precautions and usage tips to avoid dangerous situations and ensure peak performance of your camera.

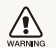

**Warning**—situations that could cause injury to yourself or others

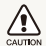

**Caution**—situations that could cause damage to your camera or other equipment

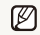

**Note**—notes, usage tips, or additional information

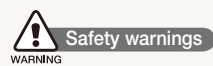

#### Do not use your camera near flammable or explosive gases and liquids

Do not use your camera near fuels, combustibles, or flammable chemicals. Do not store or carry flammable liquids, gases, or explosive materials in the same compartment as the camera or its accessories.

### Keep your camera away from small children and pets

Keep your camera and all accessories out of the reach of small children and animals. Small parts may cause choking or serious injury if swallowed. Moving parts and accessories may present physical dangers as well.

#### Prevent damage to subjects' eyesight

Do not use the flash in close proximity (closer than 1 m/3 ft) to people or animals. Using the flash too close to your subject's eyes can cause temporary or permanent damage.

#### Handle and dispose of batteries and chargers with care

- Use only Samsung-approved batteries and chargers. Incompatible batteries and chargers can cause serious injuries or damage to your camera.
- Never dispose of batteries in a fire. Follow all local regulations when disposing of used batteries.
- Never place batteries or cameras on or in heating devices, such as microwave ovens, stoves, or radiators. Batteries may explode when overheated.

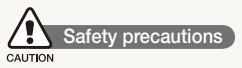

#### Handle and store your camera carefully and sensibly

• Do not allow your camera to get wet—liquids can cause serious damage. Do not handle your camera with wet hands. Water damage to your camera can void your manufacturer's warranty.

- Do not expose the camera to direct sunlight or high temperatures for an extended period of time. Prolonged exposure to sunlight or extreme temperatures can cause permanent damage to your camera's internal components.
- Avoid using or storing your camera in dusty, dirty, humid, or poorly-ventilated areas to prevent damage to moving parts and internal components.
- $\bullet$  Remove the batteries from your camera when storing it for an extended period of time. Installed batteries may leak or corrode over time and cause serious damage to your camera.
- Protect your camera from sand and dirt when using it on beaches or in other similar areas.
- Protect your camera from impact, rough handling, and excessive vibration to avoid serious damage.
- Exercise caution when connecting cables or adapters and installing batteries and memory cards. Forcing the connectors, improperly connecting cables, or improperly installing batteries and memory cards can damage ports, connectors, and accessories.
- Do not insert foreign objects into any of your camera's compartments, slots, or access points. Damage due to improper use may not be covered by your warranty.

#### Protect batteries, chargers, and memory cards from damage

- Avoid exposing batteries or memory cards to very cold or very hot temperatures (below 0º C/32º F or above 40º C/104º F). Extreme temperatures can reduce the charging capacity of your batteries and can cause memory cards to malfunction.
- Prevent batteries from making contact with metal objects, as this can create a connection between the  $\pm$  and  $\pm$  terminals. of your battery and lead to temporary or permanent battery damage.
- Prevent memory cards from making contact with liquids, dirt, or foreign substances. If dirty, wipe the memory card clean with a soft cloth before inserting in your camera.
- Turn off the camera when inserting or removing the memory card.
- Do not bend, drop, or subject memory cards to heavy impact or pressure.
- Do not use memory cards that have been formatted by other cameras or by a computer. Reformat the memory card with your camera.
- Never use a damaged charger, battery, or memory card.

#### Use only Samsung-approved accessories

Using incompatible accessories may damage your camera, cause injury, or void your warranty.

### Protect your camera's lens

- Do not expose the lens to direct sunlight, as this may discolour the image sensor or cause it to malfunction.
- Protect your lens from fingerprints and scratches. Clean your lens with a soft, clean, debris-free lens cloth.

### Use earphones with caution

- Do not use earphones while driving, cycling, or operating motorised vehicles. Doing so may create a traffic hazard and may be illegal in some areas.
- Use only the minimum volume setting necessary. Listening to earphones at high volume can damage your hearing.

## **Important usage information**

#### Allow only qualified personnel to service your camera

Do not allow unqualified personnel to service the camera or attempt to service the camera yourself. Any damage that results from unqualified service is not covered by your warranty.

### Ensure maximum battery and charger life

- Overcharging batteries may shorten battery life. After charging is finished, disconnect the cable from your camera.
- Over time, unused batteries will discharge and must be recharged before use.
- Disconnect chargers from power sources when not in use.
- Use batteries only for their intended purpose.

#### Exercise caution when using the camera in humid environments

When transferring the camera from a cold environment to a warm and humid one, condensation can form on the delicate electronic circuitry and memory card. In this situation, wait for at least 1 hour until all moisture has evaporated before using the camera.

### Check that the camera is operating properly before use

The manufacturer takes no responsibility for any loss of files or damage that may result from camera malfunction or improper use.

#### ©2009 SAMSUNG DIGITAL IMAGING CO., LTD.

Camera specifications or contents of this manual may be changed without prior notice due to upgrade of camera functions.

#### Copyright information

- Microsoft Windows and the Windows logo are registered trademarks of the Microsoft Corporation.
- Mac is a registered trademark of the Apple Corporation.
- SIS  $\odot$  is a registered trademark of SRS Labs, Inc. WOW HD technology is incorporated under licence from SRS Labs, Inc.

## Organisation of the user manual

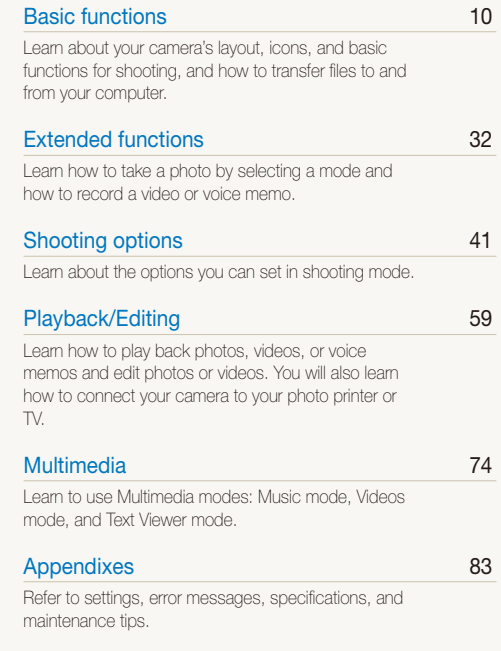

## Indications used in this manual

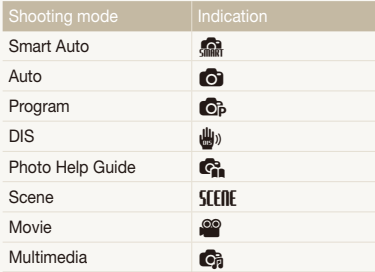

#### Shooting mode icons

These icons indicate that a function is available in the corresponding modes. The **SEERE** mode may not support functions for all scenes.

#### **e.g.)**

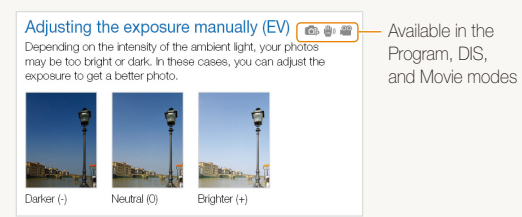

## Icons used in this manual

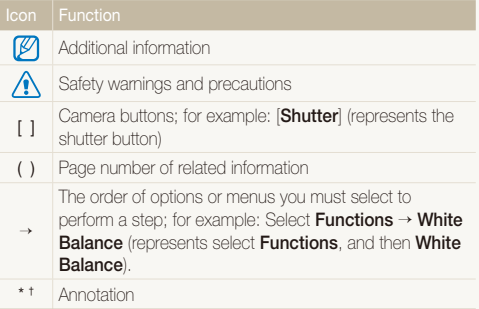

## Abbreviations used in this manual

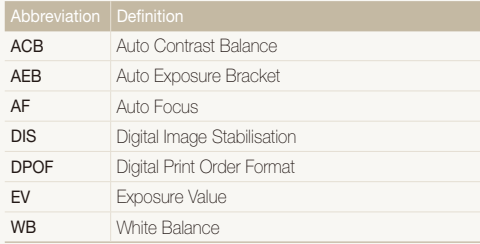

## Expressions used in this manual

### Pressing the shutter

- **Half-press [Shutter**]: press the shutter halfway down
- **Press [Shutter**]: press the shutter all the way down

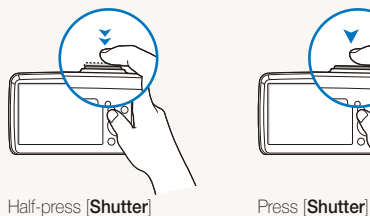

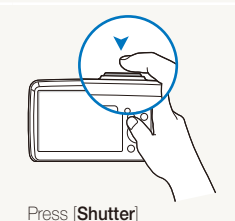

Subject, background, and composition

- **Subject**: the main object of a scene, such as a person, animal, or still life
- **Background**: the objects around the subject
- **Composition**: the combination of a subject and background

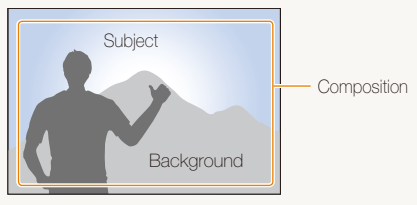

## Exposure (Brightness)

The amount of light that enters your camera determines the exposure. You can alter the exposure with shutter speed, aperture value, and ISO speed. By altering the exposure, your photos will be darker or lighter.

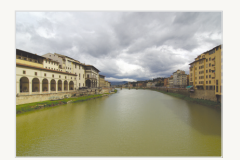

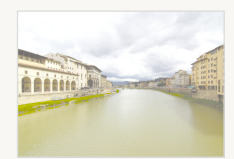

Normal exposure Overexposure (too bright)

## <span id="page-7-0"></span>Quick reference

## Taking photos of people

- $\bullet$  **SIFIIF** mode > Beauty Shot, Portrait, Children  $\blacktriangleright$  [34](#page-34-0)
- Red-eye, Red-eye Fix (to prevent or correct red-eye)  $\blacktriangleright$  45
- $\bullet$  Face Detection  $\bullet$  49

## Taking photos at night or in the dark

- **SFFIIF** mode > Night, Dawn, Firework  $\triangleright$  [34](#page-34-0)
- $\bullet$  Flash options  $\blacktriangleright$  [45](#page-45-0)
- $\cdot$  ISO speed (to adjust the sensitivity to light)  $\triangleright$  [46](#page-46-0)

### Taking action photos

 $\bullet$  Continuous, Motion Capture  $\blacktriangleright$  [56](#page-56-0)

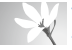

#### Taking photos of text, insects, or flowers

- $\cdot$  **STERE** mode > Close Up, Text  $\triangleright$  [34](#page-34-0)
- Macro, Auto Macro, Super Macro (to take close-up photos)  $\blacktriangleright$  [47](#page-47-0)
- $\bullet$  White balance (to change the colour tone)  $\blacktriangleright$  [54](#page-54-0)

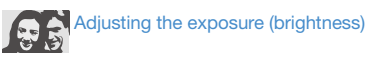

- $\cdot$  ISO speed (to adjust the sensitivity to light)  $\blacktriangleright$  [46](#page-46-0)
- $\bullet$  EV (to adjust exposure)  $\blacktriangleright$  [53](#page-53-0)
- ACB (to compensate for subjects against bright backgrounds)  $\blacktriangleright$  [53](#page-53-1)
- $\bullet$  Metering  $\blacktriangleright$  [54](#page-54-1)
- AEB (to take three photos of the same scene with different exposures)  $\blacktriangleright$  [56](#page-56-0)

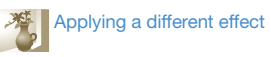

- Photo styles (to apply tones)  $\blacktriangleright$  [57](#page-57-0)
- Image adjustment (to adjust saturation, sharpness, or contrast)  $\triangleright$  [58](#page-58-0)

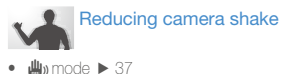

- Connecting your camera to a computer  $\triangleright$  [23](#page-23-0)
- Viewing files by category in Smart Album  $\triangleright$  [61](#page-61-0)
- Deleting all files on the memory card  $\blacktriangleright$  [63](#page-63-0)
- Viewing files as a slide show  $65$
- $\bullet\;$  Viewing files on a TV  $\blacktriangleright\;$  [72](#page-72-0)
- Using a multimedia mode (listen to music, play videos and view text files)  $\triangleright$  [75](#page-75-0)
- Adjusting sound and volume  $\blacktriangleright$  [85](#page-85-0)
- Adiusting the brightness of the display  $\triangleright$  [85](#page-85-1)
- Changing the display language  $\blacktriangleright$  [85](#page-85-2)
- Setting the date and time  $\blacktriangleright$  [86](#page-86-0)
- Formatting the memory card f [86](#page-86-1)
- $\bullet$  Troubleshooting  $\blacktriangleright$  [93](#page-93-0)

## <span id="page-8-0"></span>**Contents**

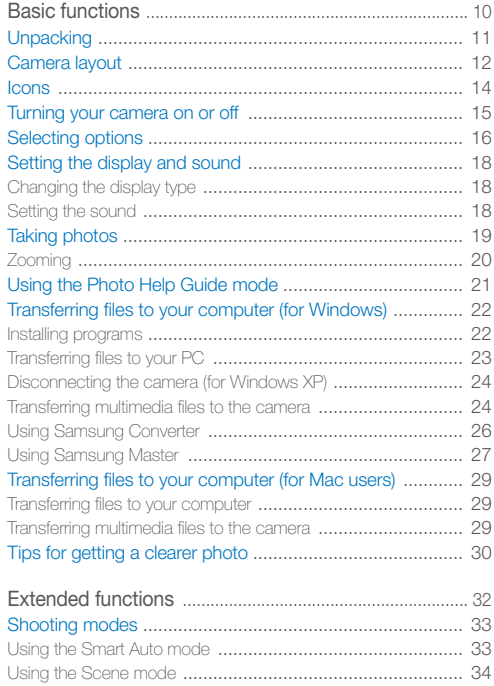

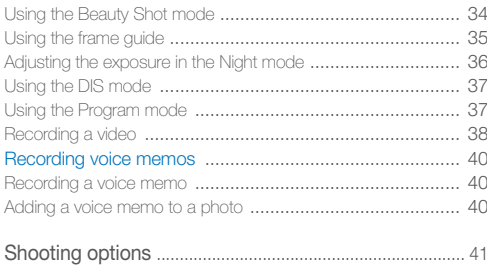

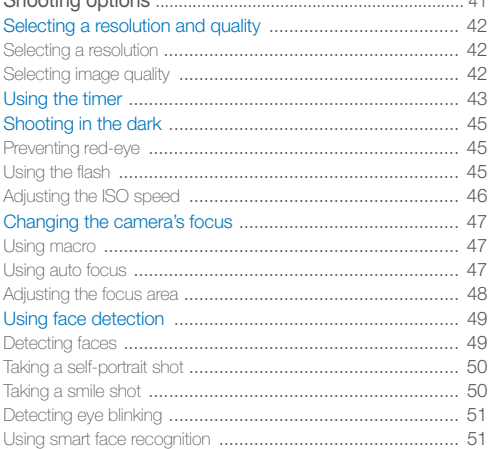

#### Contents

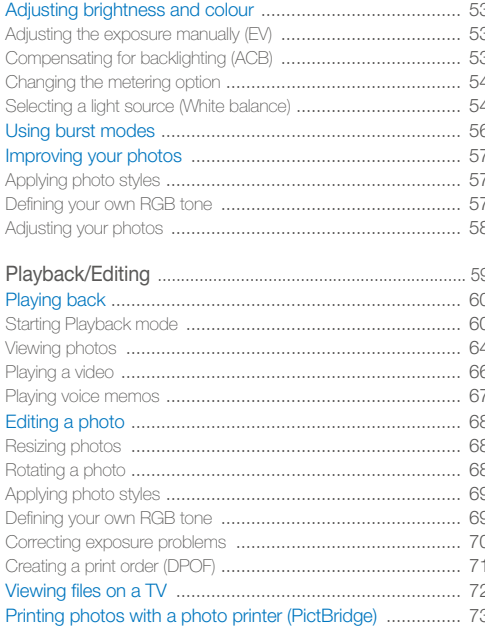

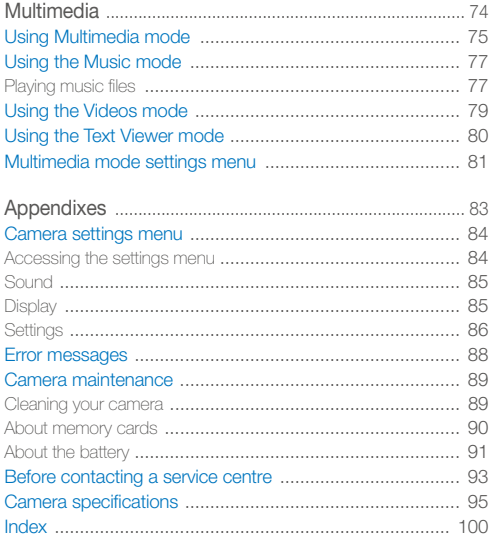

# <span id="page-10-0"></span>Basic functions

Learn about your camera's layout, icons, and basic functions for shooting, and how to transfer files to and from your computer.

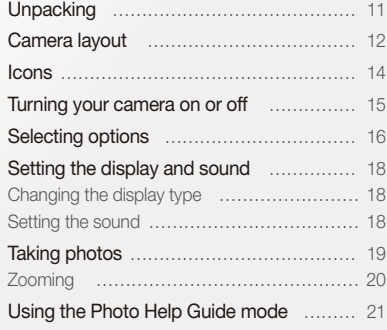

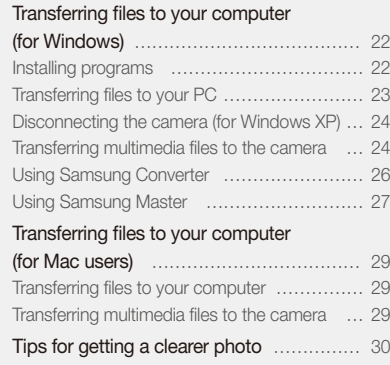

## <span id="page-11-0"></span>**Unpacking**

Check your product box for the following items.

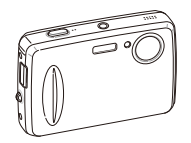

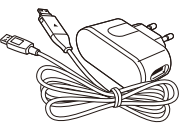

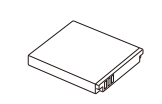

Camera **AC** adapter/USB cable Rechargeable battery

Optional accessories

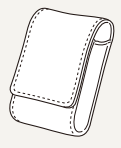

Camera case

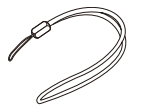

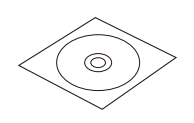

Strap Software CD-ROM Software CD-ROM<br>(User manual included) Earphones

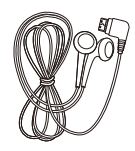

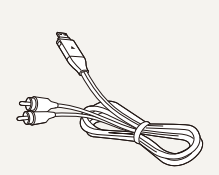

A/V cable

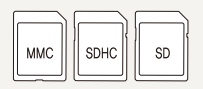

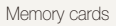

and a control of the control of the control of the control of the control of the control of the control of the control of the control of the control of the control of the control of the control of the control of the contro

Quick Start Manual

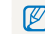

The illustrations may differ from your actual items.

Basic functions 11

## <span id="page-12-0"></span>Camera layout

Before you start, familiarise yourself with your camera's parts and their functions.

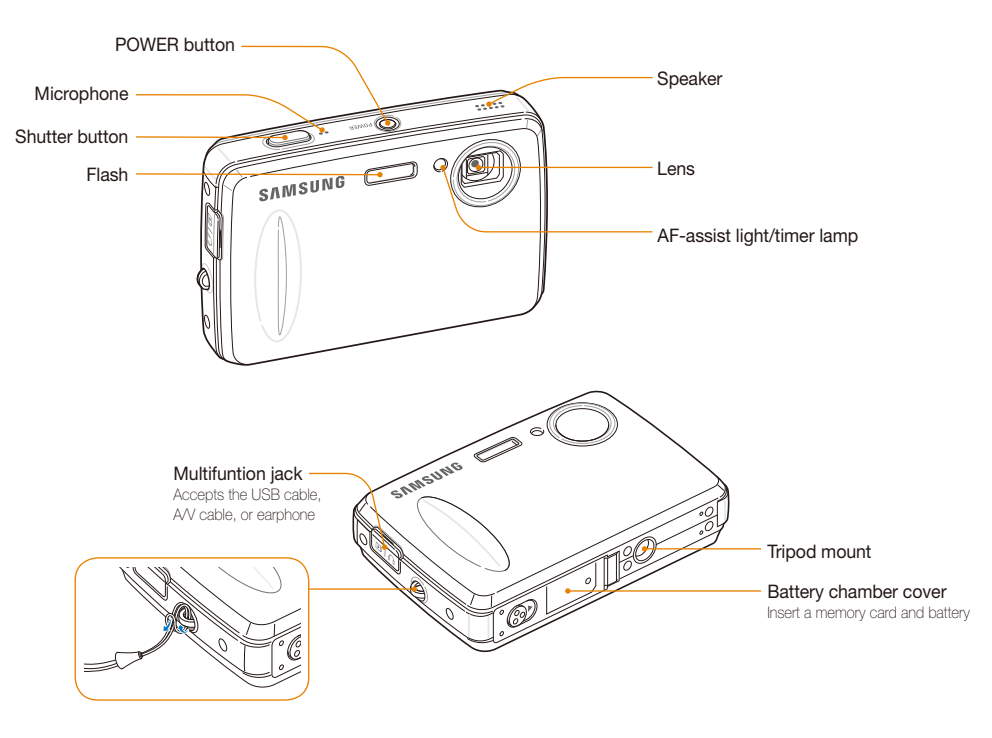

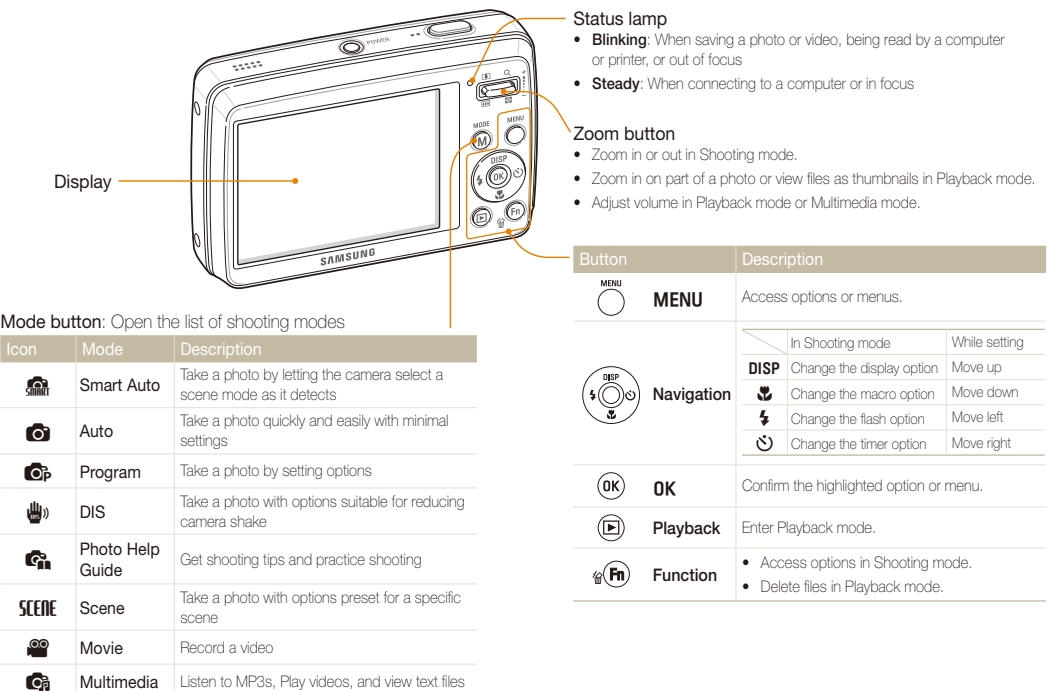

## <span id="page-14-0"></span>**Icons**

The icons displayed will change according to the mode you select or the options you set.

A. Information

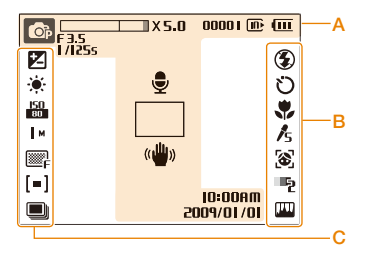

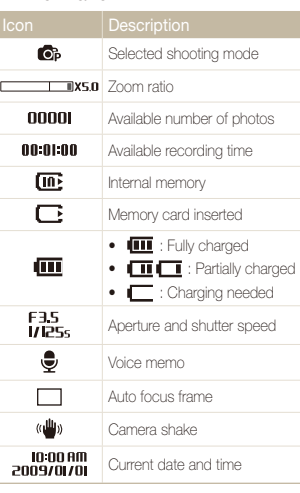

## B. Icons on the right

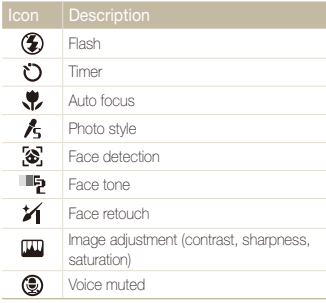

### C. Icons on the left

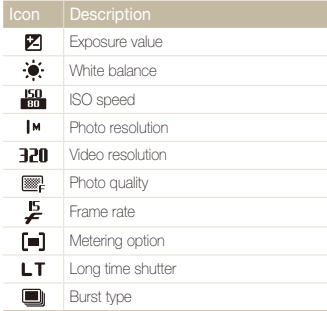

## <span id="page-15-0"></span>Turning your camera on or off

Learn how to start your camera.

Press [POWER] to turn your camera on or off.

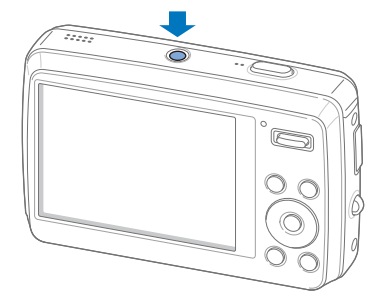

#### **Turning on your camera in Playback mode**

Press [ $\Box$ ]. The camera turns on and accesses Playback mode immediately.

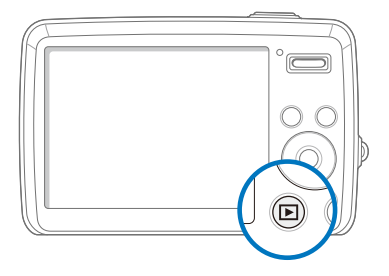

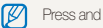

Press and hold [D] to mute camera sounds.

## <span id="page-16-0"></span>Selecting options

You can select options by pressing [MENLI] and using the navigation buttons ([DISP],  $[\mathcal{X}]$ ,  $[\mathcal{L}]$ ,  $[\mathcal{N}]$ ).

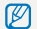

You can also access shooting options by pressing [Fn] but some options are not available.

- 1 In Shooting mode, press [MENU].
- *2* Use the navigation buttons to scroll to an option or menu.
	- To move left or right, press  $\lceil \frac{1}{2} \rceil$  or  $\lceil \binom{1}{2} \rceil$ .
	- $\bullet$  To move up or down, press  $[DISP]$  or  $[\mathcal{R}]$ .

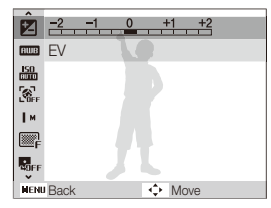

**3** Press [OK] to confirm the highlighted option or menu.

#### **Going back to the previous menu**

Press [MENU] again to go back to the previous menu.

ſØ Press [**Shutter**] to return to Shooting mode.

#### **E.g. Select a white balance option in the P mode**

- 1 In Shooting mode, press [M].
- **2** Press [DISP] or  $\left[\frac{w}{w}\right]$  to scroll to **Program** and then  $pres [t<sup>3</sup>]$  or  $[0K]$ .
- 3 Press [MENU].

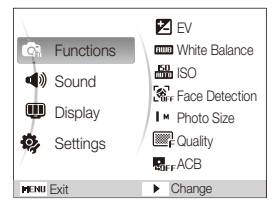

**4** Press [DISP] or [NL] to scroll to **Functions** and then press  $[\mathcal{S}]$  or  $[OK]$ .

**5** Press [DISP] or [U to scroll to White Balance and then press  $[\mathbf{\check{C}}]$  or  $[OK]$ .

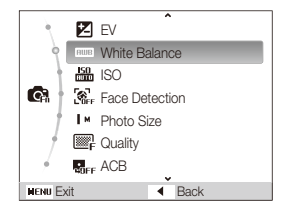

**6** Press [ $\blacklozenge$ ] or  $[\diamondsuit]$  to scroll to a white balance option.

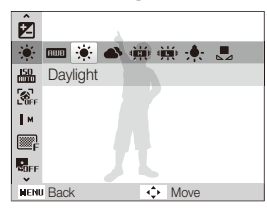

*7* Press [o].

## <span id="page-18-0"></span>Setting the display and sound

Learn how to change the basic settings for the display and sound according to your preferences.

## Changing the display type

Select a style of display for Shooting or Playback mode.

Press [DISP] repeatedly to change a display type.

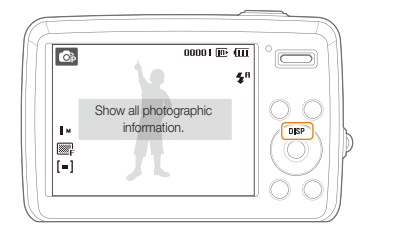

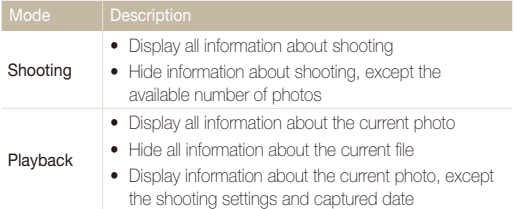

## Setting the sound

Set whether your camera emits a specified sound when you operate your camera.

1 In Shooting or Playback mode, press [MENU].

### 2 Select **Sound**  $\rightarrow$  **Beep Sound**  $\rightarrow$  an option.

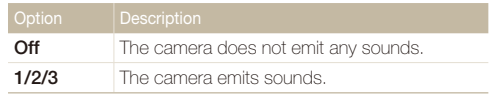

**3** Press [MFNLI] to return to the previous mode.

## <span id="page-19-0"></span>Taking photos

Learn basic actions to take photos easily and quickly in the Auto mode.

- 1 In Shooting mode, press [M].
- *2* Select **Auto**.

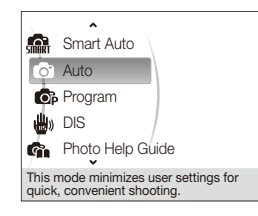

**3** Align your subject in the frame.

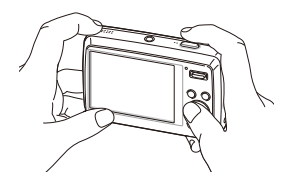

- *4* Half-press [**Shutter**] to focus.
	- A green frame means the subject in focus.

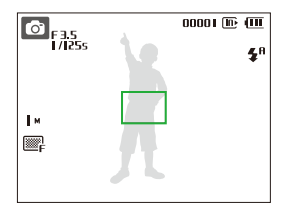

*5* Press [**Shutter**] to take a photo.

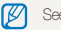

See page [30 f](#page-30-1)or tips to get clearer photos.

## <span id="page-20-0"></span>Zooming

You can shoot close-up photos by adjusting the zoom. Your camera has a 3X optical zoom and 5X digital zoom. By using both, you can zoom in up to 15 times.

Push [**Zoom**] up to zoom in on your subject. Push [**Zoom**] down to zoom out.

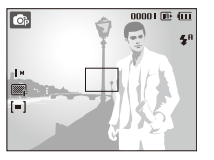

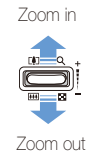

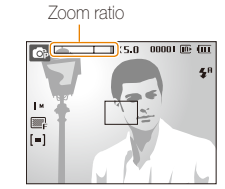

### **Digital zoom**

If the zoom indicator is in the digital range, your camera is using the digital zoom. The picture quality may deteriorate when you use the digital zoom.

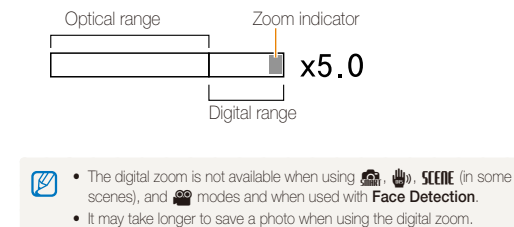

## <span id="page-21-0"></span>Using the Photo Help Guide mode

This mode provides various shooting tips. Learn how to get better photos and videos.

- 1 In Shooting mode, press [M].
- *2* Select **Photo Help Guide**.
- *3* Select a menu from the list.

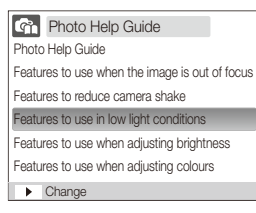

*4* Select a submenu.

- *5* View a topic.
	- Press [DISP] or [JU] to display the previous or next screen.

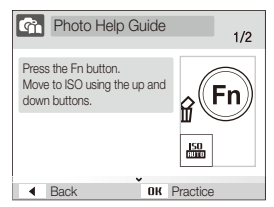

### **6** Press [OK] to practice.

- Press [DISP] to return to the list.
- $\mathscr{P}$ 
	- Press  $[**4**]$  to go back to the previous menu.
	- While practicing, you cannot set shooting options or menus.

## <span id="page-22-0"></span>Transferring files to your computer (for Windows)

Transfer files by connecting your camera to your PC.

## Installing programs

#### **Hardware and software requirements**

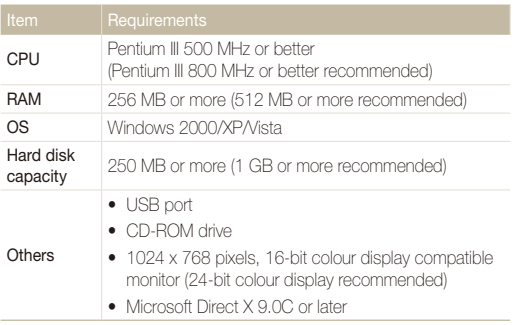

• Using a self-assembled PC or a PC and OS that are not supported may void your warranty.

• These programs may not work properly on 64-bit Edition of Windows XP and Vista.

#### **Programs contained on the CD**

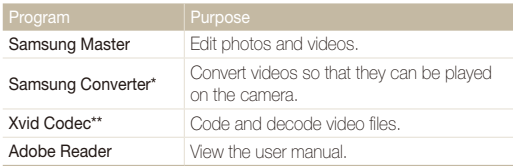

\* Pentium IV or better is recommended to use the program.

\*\* The XviD codec is distributed according to the GNU General Public License and everyone can copy, distribute and change this codec. This License applies to any program or other work which contains a notice placed by the copyright holder saying it may be distributed under the terms of this General Public License. For more information, see the License documents (http://www.gnu.org/copyleft/gpl.html).

- <span id="page-23-1"></span>*1* Insert the installation CD in a compatible CD-ROM drive.
- *2* When the setup screen is displayed, click **Samsung Digital Camera Installer** to start installation.

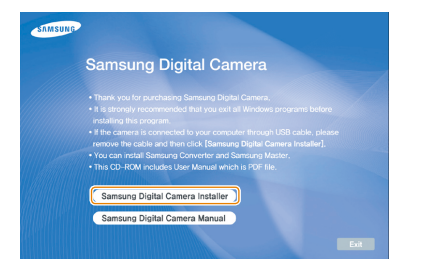

- *3* Click **Preview** to check if a movie sample plays properly.
- *4* If the sample plays properly, select **Do not install** and click **Next**.
	- **•** If it does not, select **Install the codec program** and click **Install**. The codec program is installed.
- *5* Select programs to install and follow the onscreen instructions.
- *6* Click **Exit** to complete the installation and restart your computer.

## <span id="page-23-0"></span>Transferring files to your PC

Once you connect the camera to your PC, the camera will be recognised as a removable drive.

The battery will be charged while the camera is connected to a PC with the Ø USB cable.

### Connect your camera to your PC with the USB cable.

You must plug the end of the cable with the indicator light  $(\triangle)$  into your camera. If the cable is reversed, it may damage your files. The manufacturer is not responsible for any loss of data.

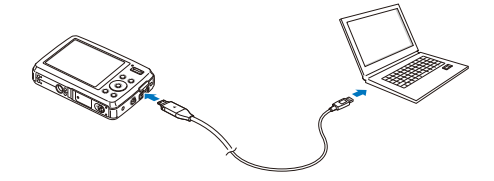

- *2* Turn on the camera.
	- The computer recognises the camera automatically.
		- If the camera fails to connect, a pop-up window will appear. Select B **Computer**.
- <span id="page-24-0"></span>*3* On your PC, select **My Computer Removable Disk**  $\rightarrow$  DCIM  $\rightarrow$  100SSCAM.
- *4* Select the files you want and drag or save them to your PC.

## Disconnecting the camera (for Windows XP)

The way to disconnect the USB cable for Windows 2000/Vista is similar.

- *1* If the status lamp on your camera is blinking, wait until it stops.
- 2 Click **to** on the tool bar at the bottom right of your PC screen.

る<mark>まりのる</mark> 10:00 AM

*3* Click the pop-up message.

*4* Remove the USB cable.

## <span id="page-24-1"></span>Transferring multimedia files to the camera

#### **Requirements**

Your camera will support the following file types.

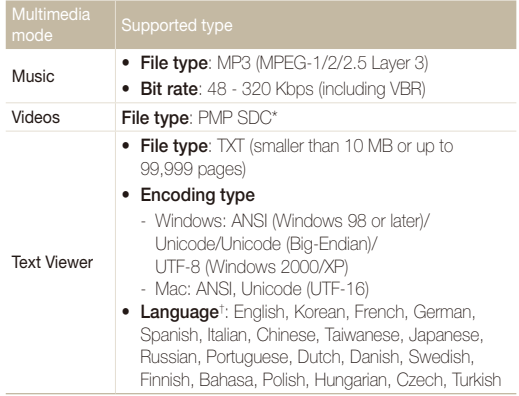

\* A file type that is converted with Samsung Converter (p. [26\)](#page-26-1) † Subject to change without prior notice

- Duplicating multimedia files may violate copyright laws. Ø
	- Without permission of the manufacturer, you cannot duplicate, modify and/or distribute any part or all MP3 or PMP files provided in the internal memory.

 **Transferring multimedia files to the camera** 

- Connect the camera to your PC. (p. [23\)](#page-23-0)
- *2* On your PC, select **My Computer Removable Disk**.
- *3* Create new folders named "MP3," "PMP," and "TEXT."

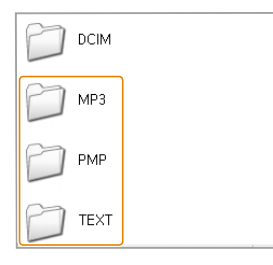

- *4* Copy multimedia files to the corresponding folders.
	- MP3 files to MP3 folder
	- SDC files to PMP folder
	- TXT files to TEXT folder

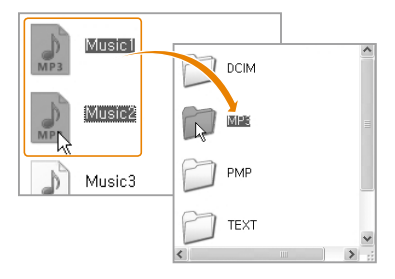

- Multimedia files cannot be played or viewed if the folder names are  $\mathbb{Z}$ incorrect.
	- t Subfolders nested directly within the MP3, PMP and TEXT folders can be created. Files saved in deeply-nested subfolders may not be played or viewed.
	- You can save up to 200 files or 100 subfolders in each folder. You can save up to 200 total files and subfolders in combination.
	- File names or folder names with more than 120 characters (60 characters for 2-byte languages, such as Chinese or Korean) will not appear in the playlist.

## <span id="page-26-1"></span><span id="page-26-0"></span>Using Samsung Converter

Convert videos so that they can be played on the camera. For details, see the Help menu.

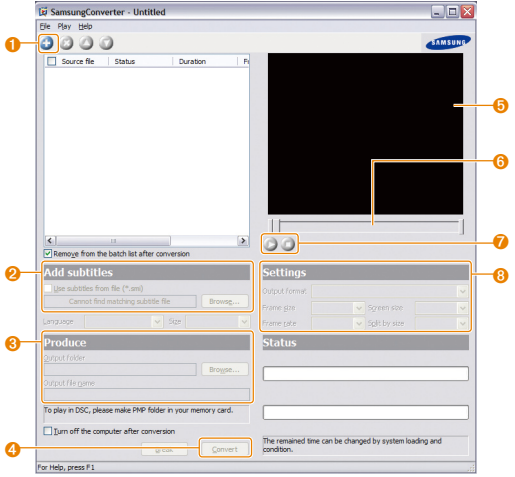

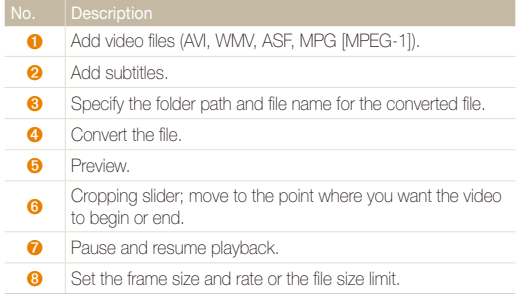

## <span id="page-27-0"></span>Using Samsung Master

You can download files or edit photos or videos stored on your PC. For details, see the Help menu.

#### **Downloading files using Samsung Master**

When you connect the camera to the PC, a window for downloading files automatically appears.

- Select the files you want to download.
- *2* Click **Next** and follow the onscreen instructions.

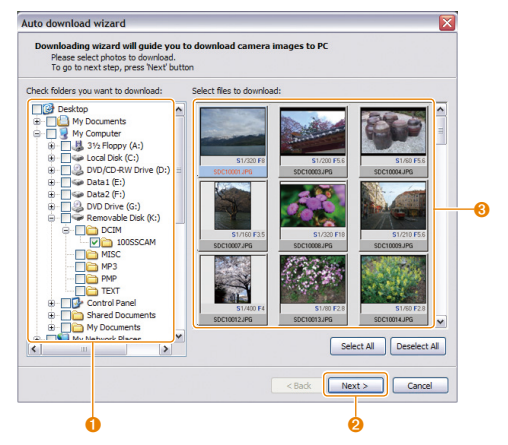

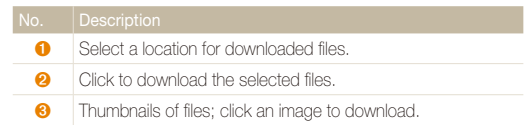

#### **Using the Samsung Master Interface**

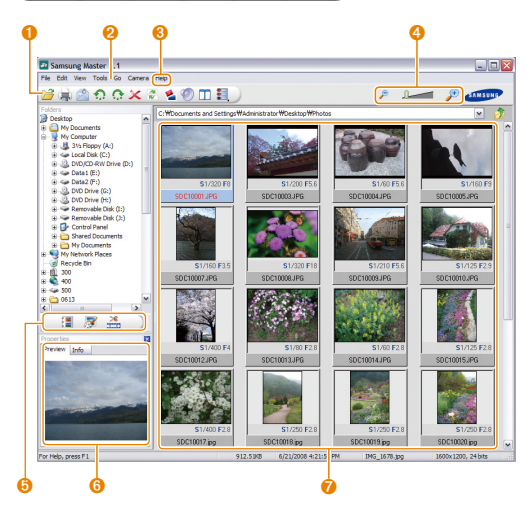

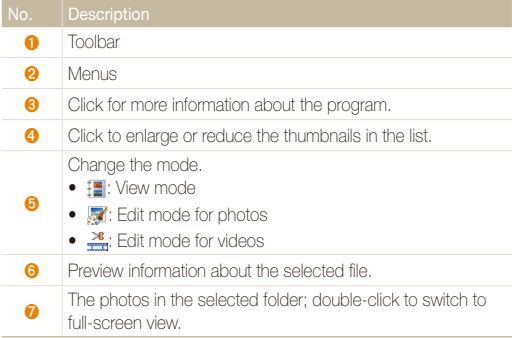

## <span id="page-29-0"></span>Transferring files to your computer (for Mac users)

When you connect the camera to a Macintosh computer, the computer will recognise the device automatically. You can transfer files directly from the camera to the computer without installing any programs.

- Mac OS X version 10.3 or later is supported. ſИ
	- Supported file types and languages are shown on page [24.](#page-24-1)
	- To use PMP files, you must first convert the files using Samsung Converter on a Windows computer.

## Transferring files to your computer

*1* Connect your camera to a Macintosh computer with the USB cable.

You must plug the end of the cable with the indicator light  $(\triangle)$  into your camera. If the cable is reversed, it may damage your files. The manufacturer is not responsible for any loss of data.

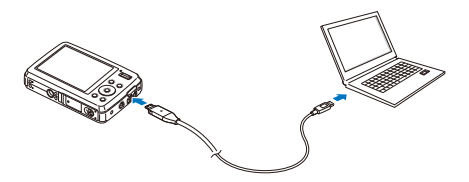

*2* Turn on the camera.

- The computer recognises the camera automatically and a removable disk icon will be displayed.
- *3* Double-click the removable disk icon.
- *4* Transfer photos or videos to the computer.

## Transferring multimedia files to the camera

- *1* Connect the camera to a Macintosh computer with the USB cable.
- *2* Turn on your camera.
	- The computer recognises the camera automatically and a removable disk icon will be displayed.
- *3* Double-click the removable disk icon.
- *4* Create new folders named "MP3," "PMP," and "TEXT."
- *5* Copy multimedia files to the corresponding folders.
	- MP3 files to MP3 folder
	- $\bullet$  SDC files to PMP folder
	- TXT files to TEXT folder

## <span id="page-30-1"></span><span id="page-30-0"></span>Tips for getting a clearer photo

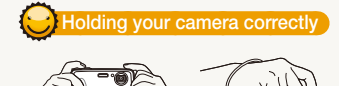

Make sure nothing is blocking the lens.

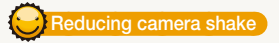

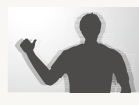

Select the  $\frac{1}{2}$  mode to reduce camera shake digitally. (p. [37\)](#page-37-0)

### *<u>I</u>alf-pressing the shutter button*

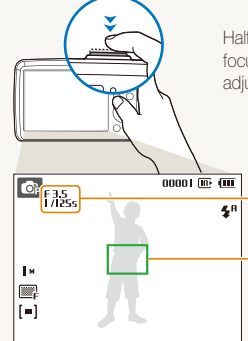

Half-press [**Shutter**] and adjust the focus. Focus and exposure will be adjusted automatically.

> The aperture value and shutter speed are automatically set.

#### Focus frame

- **Press [Shutter**] to take the photo if displayed in green.
- Change the frame and half-press [**Shutter**] again if displayed in red.

## *Mhen*  $\left(\sqrt{\frac{1}{2}}\right)$  is displayed

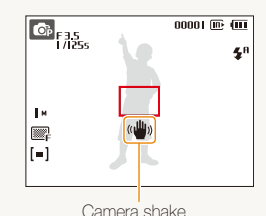

When shooting in the dark, avoid setting the flash option to **Slow Sync** or **Off**. The aperture remains open longer and it may be harder to hold the camera still.

- Use a tripod or set the flash option to **Fill in**. (p. [45](#page-45-0))
- Set ISO speed options. (p. [46\)](#page-46-0)

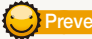

## **Preventing your subject from being out of focus**

It may be difficult to get your subject in focus when:

- there is little contrast between the subject and background (When your subject is wearing a colour of clothing that is similar to the background)
- the light source behind the subject is too bright
- the subject is shiny
- the subject includes horizontal patterns, such as blinds
- the subject is not positioned in the centre of the frame

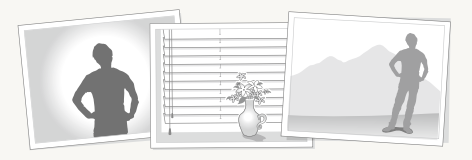

#### **Use the focus lock**

Half-press [**Shutter**] to focus. When the subject is in focus, you can reposition the frame to change the composition. When you are ready, press [**Shutter**] to take your photo.

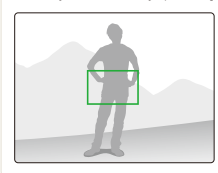

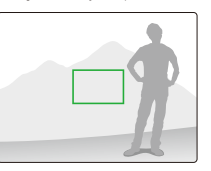

• When you take photos in low light

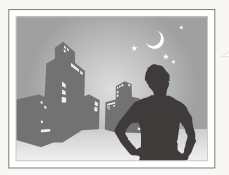

Turn on the flash.  $(n, 45)$  $(n, 45)$ 

• When subjects are moving fast

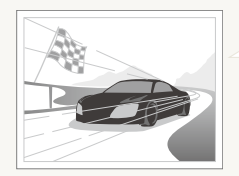

Use the continuous or motion capture function. (p. [56\)](#page-56-0)

# <span id="page-32-0"></span>Extended functions

Learn how to take a photo by selecting a mode and how to record a video or voice memo.

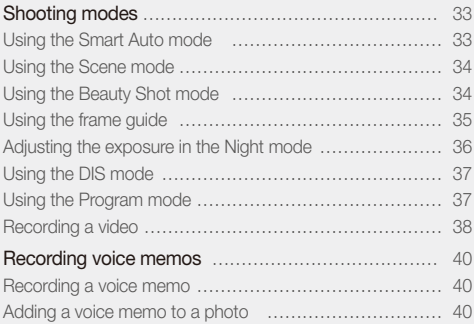

## <span id="page-33-0"></span>Shooting modes

Take photos or record videos by selecting the best shooting mode for the conditions.

## Using the Smart Auto mode

In this mode, your camera automatically chooses the appropriate camera settings based on a defected type of scene. It will be helpful if you are not familiar with the camera settings for various scenes.

- 1 In Shooting mode, press [M].
- *2* Select **Smart Auto**.
- **3** Align your subject in the frame.
	- The camera selects a scene automatically. An appropriate mode icon will appear at the top left of the screen.

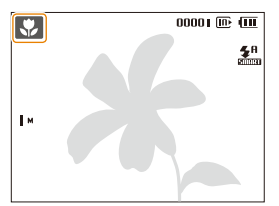

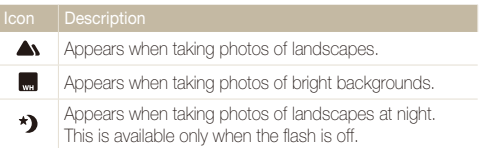

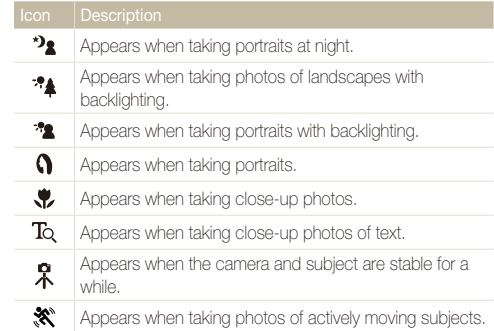

### *4* Half-press [**Shutter**] to focus.

### *5* Press [**Shutter**] to take the photo.

- If the camera does not recognise a proper scene mode, and will not Ø change and the default settings will be used.
	- Even if there is a face detected, the camera may not select a portrait mode depending on the subject's position or lighting.
	- The camera may not select the correct scene depending on shooting environments, such as camera shake, lighting, and distance to the subject.
	- $\bullet$  Even if you use a tripod, the  $\Re$  mode may not be detected depending on the subject's movement.

## <span id="page-34-1"></span><span id="page-34-0"></span>Using the Scene mode

Take a photo with options preset for a specific scene.

- 1 In Shooting mode, press [M].
- *2* Select **Scene** a scene.

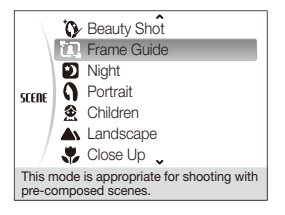

- For the Beauty Shot mode, see "Using the Beauty Shot [mode](#page-34-2)."
- For the Frame Guide mode, see ["Using the frame guide"](#page-35-1) on page [35](#page-35-1).
- For the Night mode, see "Adjusting the exposure in the Night [mode](#page-36-1)" on page [36](#page-36-1).
- *3* Align your subject in the frame and half-press [**Shutter**] to focus.
- *4* Press [**Shutter**] to take the photo.

## <span id="page-34-2"></span>Using the Beauty Shot mode

Take a photo of a person with options to hide facial imperfections.

- 1 In Shooting mode, press [M].
- **2 Select Scene** → **Beauty Shot**.
- *3* To make the subject's skin tone appear lighter (face only), press [MENU].
- **4** Select **Functions**  $\rightarrow$  **Face Tone**  $\rightarrow$  an option.
	- Select a higher setting to make skin tone appear lighter.

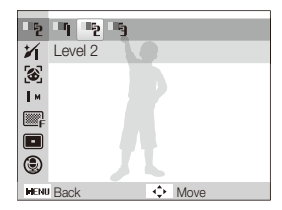

To hide facial imperfections, press [MENU].

### <span id="page-35-0"></span>**6 Select Functions**  $\rightarrow$  **Face Retouch**  $\rightarrow$  an option.

• Select a higher setting to hide a greater number of imperfections.

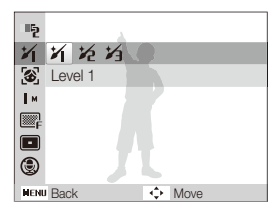

- *7* Align your subject in the frame and half-press [**Shutter**] to focus.
- **Press [Shutter**] to take the photo.

The focus distance will be set to **Auto Macro**.M

## <span id="page-35-1"></span>Using the frame guide

When you want another person to take a photo of you, you can compose the scene with the frame guide feature. The frame guide will help the other person take a photo of you by showing the part of the pre-composed scene.

- In Shooting mode, press [M].
- *2* Select **Scene Frame Guide**.
- *3* Align your subject in the frame and press [**Shutter**].
	- Transparent guides will appear on the left and right of the frame.

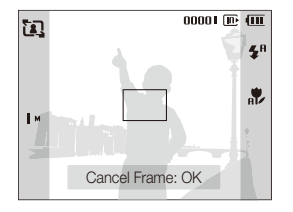

- *4* Ask another person to take a photo.
	- The person must align the subject in the frame by using the guides, and then press [**Shutter**] to take the photo.
- $\overline{5}$  To cancel the quides, press  $[OK]$ .
# Adjusting the exposure in the Night mode

In the Night mode, you can catch brief flashes of light as curved streaks by extending the exposure. Use a slow shutter speed to extend the time until the shutter closes. Increase the aperture value to prevent overexposure.

- 1 In Shooting mode, press [M].
- *2* Select **Scene Night**.
- 3 Press [MENU].
- *4* Select **Functions Long Time Shutter**.
- *5* Select the aperture value or shutter speed.

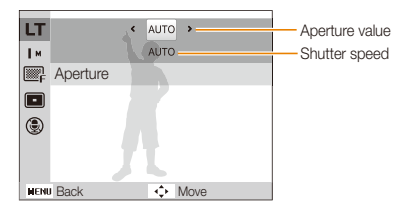

- *6* Select an option.
	- **•** If you select **AUTO** the aperture value or shutter speed will be adjusted automatically.
- *7* Align your subject in the frame and half-press [**Shutter**] to focus.
- *8* Press [**Shutter**] to take the photo.

#### Use a tripod to prevent your photos from blurring. M

# Using the DIS mode

Reduce camera shake and prevent blurred photos with Digital Image Stabilisation (DIS) function.

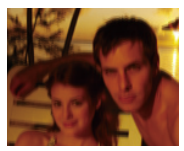

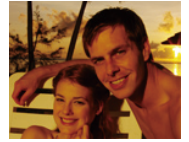

Before correction After correction

- 1 In Shooting mode, press [M].
- *2* Select **DIS**.
- *3* Align your subject in the frame and half-press [**Shutter**] to focus.
- *4* Press [**Shutter**] to take the photo.
	- The digital zoom will not work in this mode. Ø
		- If your subject is moving rapidly, the photo may be blurry.

# Using the Program mode

Set various options (except for shutter speed and aperture value) in the Program mode.

- 1 In Shooting mode, press [M].
- *2* Select **Program**.
- *3* Set options. (For a list of options, refer to "[Shooting](#page-41-0)  [options](#page-41-0).")
- *4* Align your subject in the frame and half-press [**Shutter**] to focus.
- *5* Press [**Shutter**] to take the photo.

# Recording a video

Record videos of up to 120 minutes in length. The recorded video is saved as an MPEG-4.AVI file.

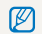

The zoom sound may be recorded if you use the zoom while recording a video.

- 1 In Shooting mode, press [M].
- *2* Select **Movie**.
- 3 Press [MENU].
- **4** Select **Functions**  $\rightarrow$  **Frame Rate**  $\rightarrow$  a frame rate (the number of frames per second).
	- As the number of frames increases, action appears more natural, but the file size is increased.
- **5** Press [MENU].
- **6** Select **Functions**  $\rightarrow$  **Voice**  $\rightarrow$  a sound option.

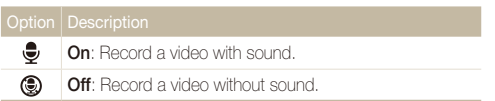

# *7* Press [m].

Select **Functions**  $\rightarrow$  **Stabiliser**  $\rightarrow$  a stabiliser option.

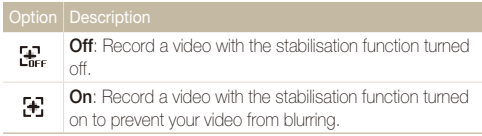

- **9** Set other options as desired. (For options, refer to "[Shooting options](#page-41-0).")
- *10* Press [**Shutter**] to start recording.
- *11* Press [**Shutter**] again to stop recording.

#### Shooting modes

### **To pause recording**

The camera allows you to pause temporarily while recording a video. With this function, you can record your favourite scenes as a single video.

Press [OK] to pause while recording. Press it again to resume.

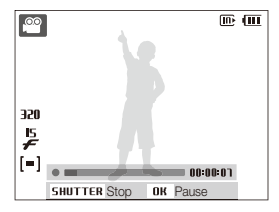

# Recording voice memos **or of the Steps**

Learn how to record a voice memo that you can play back at any time. You can add a voice memo to a photo as a short reminder of shooting conditions.

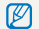

You will get the best sound quality when recording 40 cm away from the camera.

# Recording a voice memo

- 1 In Shooting mode, press [MENU].
- *2* Select **Functions Voice Record**.
- *3* Press [**Shutter**] to record.

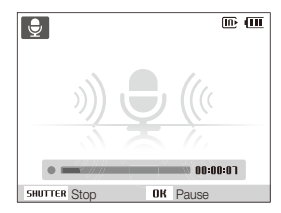

- $\cdot$  Press  $[OK]$  to pause or resume recording.
- You can record voice memos of up to 10 hours in length.
- *4* Press [**Shutter**] to stop.
	- **•** Press [**Shutter**] again to record a new voice memo.
- 5 Press [MFNII] to switch to Shooting mode.

# Adding a voice memo to a photo

- 1 In Shooting mode, press [MENU].
- *2* Select **Functions Voice Memo**.
- *3* Align your subject in the frame and take a photo.
	- You will begin recording a voice memo right after taking the photo.
- *4* Record a short voice memo (10 seconds maximum).
	- **•** Press [Shutter] to stop recording a voice memo.

# <span id="page-41-0"></span>Shooting options

Learn about the options you can set in shooting mode.

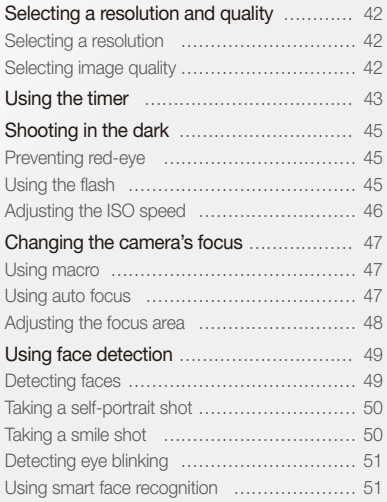

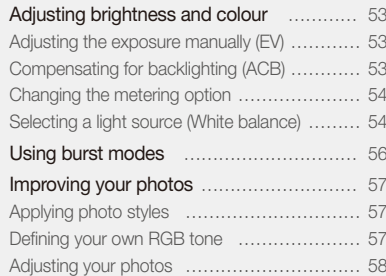

# <span id="page-42-0"></span>Selecting a resolution and quality

Learn how to change the image resolution and quality settings.

### <span id="page-42-1"></span>Selecting a resolution A a o o w stell ��

As you increase the resolution, your photo or video will include more pixels, so it can be printed on larger paper or displayed on a larger screen. When you use a high resolution, the file size will also increase.

### **When taking a photo:**

- 1 In Shooting mode, press [MFNII].
- 2 Select **Functions**  $\rightarrow$  **Photo Size**  $\rightarrow$  an option.

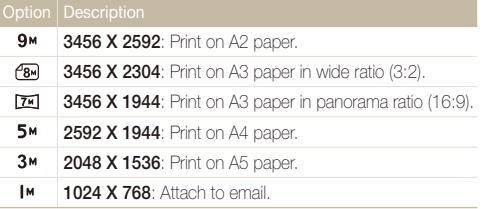

#### **When recording a video:**

- 1 In the **c** mode, press [MENU].
- 2 Select **Functions**  $\rightarrow$  **Movie Size**  $\rightarrow$  an option.

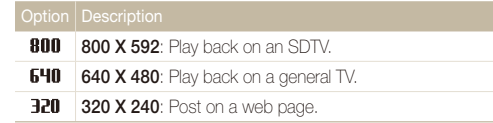

# Selecting image quality **or one the state**

Photos you take are compressed and saved in JPEG format. Higher quality images will result in larger sizes.

- **1** In Shooting mode, press [MENU].
- 2 Select **Functions**  $\rightarrow$  Quality  $\rightarrow$  an option.

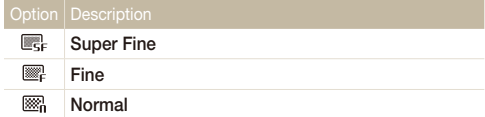

The options may differ depending on the shooting mode.

# <span id="page-43-0"></span>Using the timer **solution of the state**

Learn how to set the timer to delay shooting.

### *1* In Shooting mode, press [t].

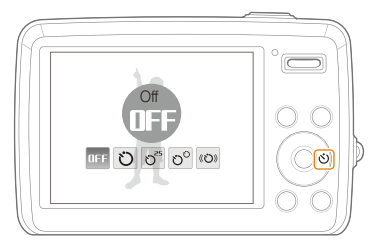

### 2 Select an option.

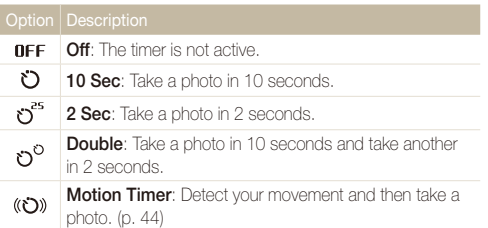

The options may differ depending on the shooting mode.

### *3* Press [**Shutter**] to start the timer.

- The AF-assist light/timer lamp blinks. The camera will automatically take a photo at the specified time.
- ſØ
- Press  $[\ddot{\circ}]$  to cancel the timer.
	- Depending on the selected face detection option, the timer is not available or some timer options are not available.

### <span id="page-44-0"></span> **Using the motion timer**

- *1* In Shooting mode, press [t].
- 2 Select (O)).
- *3* Press [**Shutter**].
- *4* Stand within 3 m from the camera within 6 seconds after pressing [**Shutter**].
- *5* Make a motion, such as waving your arms, to activate the timer.
	- The AF-assist light/timer lamp will start to blink rapidly when the camera detects you.

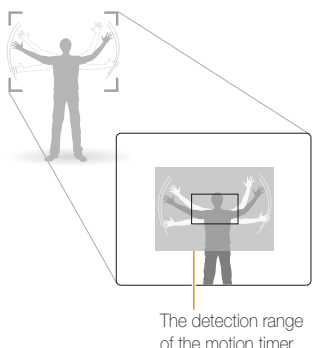

- *6* Pose for your photo while the AF-assist light/timer lamp is blinking.
	- The AF-assist light/timer lamp will stop blinking just before the camera automatically takes a photo.

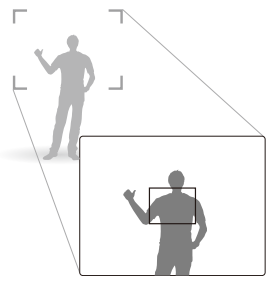

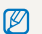

The motion timer may not work when:

- you are more than 3 m away from the camera
- your movements are too subtle
- there is too much light or backlight

# <span id="page-45-0"></span>Shooting in the dark

Learn how to take photos at night or in low light conditions.

### **Preventing red-eye Co C** S KERE **and A SET SET A CO C SET SET SET SET A CO C** S SEEN EXTERNAL CONDITION OF SET S

If the flash fires when you take a photo of a person in the dark, a red glow may appear in the eyes. To prevent this, select **Red-eye**  or **Red-eye Fix**.

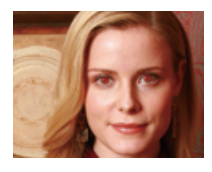

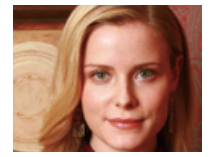

### Using the flash **a o o** stell

Use the flash when taking photos in the dark or when you need more light on your photos.

1 In Shooting mode, press [ $\blacktriangle$ ].

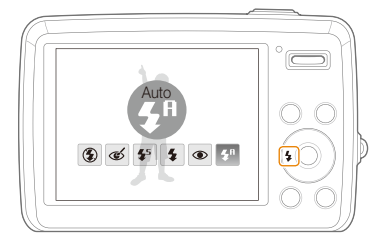

### *2* Select an option.

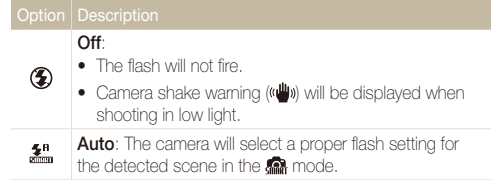

<span id="page-46-0"></span>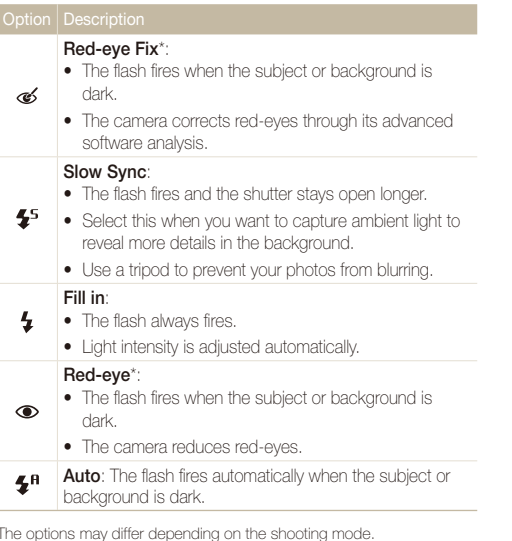

\* There is an interval between two bursts of the flash. Do not move until the flash fires a second time.

- Flash options are not available if you set burst options or select **Self-Portrait** or **Blink Detection**.
	- Make sure that your subjects are within the recommended distance from the flash. (p. [95\)](#page-95-0)
	- If there is reflected light or much dust in the air, tiny spots may appear on your photo.

#### Adjusting the ISO speed p

The ISO speed is the measure of a film's sensitivity to light as defined by the International Organisation for Standardisation (ISO). The higher ISO speed you select, the more sensitive to light your camera becomes. With a higher ISO speed, you can get a better photo without using the flash.

- 1 In Shooting mode, press [MENU].
- 2 Select **Functions**  $\rightarrow$  **ISO**  $\rightarrow$  an option.
	- $\cdot$  Select  $\frac{150}{200}$  to use an appropriate ISO speed based on the brightness of the subject and lighting.
	- The higher ISO speed you select, the more image noise you may get.
	- t When **Motion Capture** is set, ISO speed will be set to **Auto**.

Ø

# <span id="page-47-0"></span>Changing the camera's focus

Learn how to adjust the camera's focus according to your subjects.

### Using macro  $\bullet$   $\bullet$   $\bullet$

Use macro to take close-up photos of subjects, such as flowers or insects. Refer to macro options in "Using auto focus."

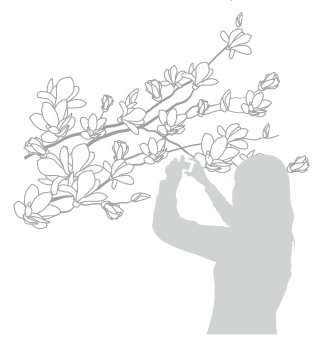

- Try to hold the camera very still to prevent blurry photos. 网
	- Turn off the flash if the distance to the subject is less than 40 cm.

# Using auto focus Using macro apdv

To take sharp photos, select the appropriate focus according to your distance from the subject.

### In Shooting mode, press [M].

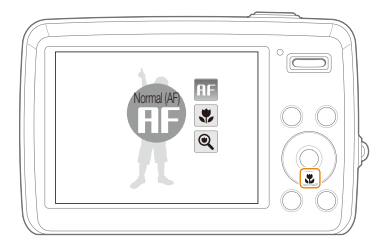

### *2* Select an option.

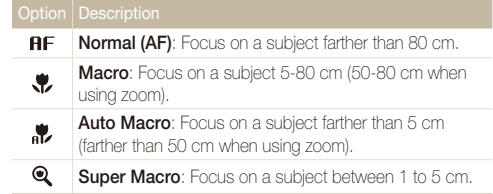

The options may differ depending on the shooting mode.

### <span id="page-48-0"></span>Adjusting the focus area ano o o who seene

You can get clearer photos by selecting an appropriate focus area according to your subject's location in the scene.

- 1 In Shooting mode, press [MENU].
- 2 Select **Functions**  $\rightarrow$  **Focus Area**  $\rightarrow$  an option.

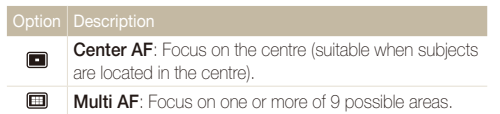

The options may differ depending on the shooting mode.

# <span id="page-49-0"></span>**Using face detection of the state**

If you use face detection options, your camera can automatically detect a human face. When you focus on a human face, the camera adjusts the exposure automatically. Take photos quickly and easily by using **Blink Detection** to detect closed eyes or **Smile Shot** to capture a smiling face. You can also use **Smart Face Recognition** to register faces and prioritise the focus on them.

- Face detection may not be effective when:
	- the subject is far from the camera (The focus frame will appear orange for **Smile Shot** and **Blink Detection**)
	- it is too bright or too dark
	- the subject is not facing the camera
	- the subject is wearing sunglasses or a mask
	- the subject is in backlighting or the lighting condition is unstable
	- the subject's facial expression changes remarkably
	- Face detection is not available when using a photo style or saturation.
	- When you use the face detection option, the digital zoom will not work.
	- Depending on the selected face detection option, the timer is not available or some timer options are not available.
	- The options may differ depending on the shooting mode.

# Detecting faces

Your camera automatically detects human faces (up to 10 human faces).

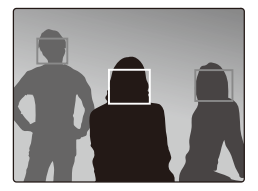

In Shooting mode, press [MFNIJ].

### *2* Select **Functions Face Detection Normal**.

• The closest face appears in a white focus frame and the rest of the faces appear in gray focus frames.

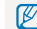

The closer you are to the subject, the quicker your camera will detect faces.

# <span id="page-50-0"></span>Taking a self-portrait shot

Take photos of yourself. The focus distance will be set to closeup and your camera will emit a beep.

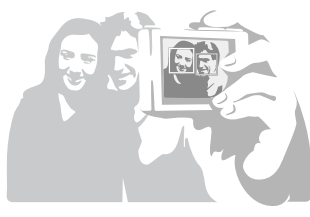

- 1 In Shooting mode, press [MENU].
- *2* Select **Functions Face Detection Self-Portrait**.
- *3* When your hear a quick beep, press [**Shutter**].

M To turn the beep on or off, select **Self-Portrait** in the sound settings. (p. [85\)](#page-85-0)

# Taking a smile shot

The camera automatically releases the shutter when it detects a smiling face.

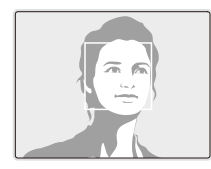

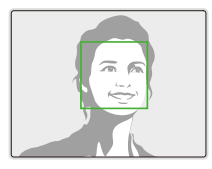

- 1 In Shooting mode, press [MENU].
- *2* Select **Functions Face Detection Smile Shot**.
	- When your subject smiles broadly, your camera can detect the smile more easily.

# <span id="page-51-0"></span>Detecting eye blinking

If your camera detects closed eyes, it will automatically take 2 photos in succession.

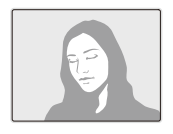

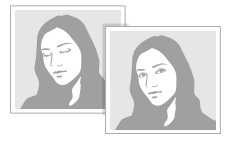

- 1 In Shooting mode, press [MENU].
- *2* Select **Functions Face Detection Blink Detection**.
- t Hold your camera still while "**Capturing**" is displayed on the screen. ſØ
	- **When blink detection fails. "Picture taken with eyes closed."** message appears. Take another photo.

# Using smart face recognition

The camera automatically registers faces that you frequently photograph (up to 10 people). This feature will automatically prioritise the focus on those faces. This feature is available only when you use a memory card.

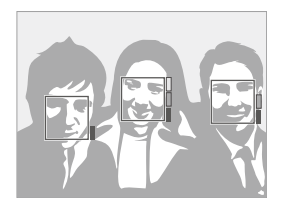

- In Shooting mode, press [MENU].
- *2* Select **Functions Face Detection Smart Face Recognition**.
	- The priority of the faces will be shown by the level indicator next to the frames.
- $\mathbb{Z}$   $\blacksquare$  The camera may recognise and register faces incorrectly depending on lighting conditions, remarkable changes in the subject's pose or face, and whether or not the subject is wearing glasses.
	- The camera may recognise faces and display the level indicator, even though they have not been registered.
	- You can view registered faces in order of priority while in Playback mode. (p. [61\)](#page-61-0) Even though faces are registered successfully, they may not be classified in Playback mode.
	- If the camera recognises a new face when there are 10 registered faces, it will replace the face in the lowest priority with the new one.
	- The camera can recognise up to 3 faces in one scene.
	- When the camera does not recognise faces, it will still detect the faces without prioritising them.
	- You can manually register faces from photos you have already taken. (p. [61\)](#page-61-1)

# <span id="page-53-0"></span>Adjusting brightness and colour

Learn how to adjust the brightness and colour for better image quality.

#### Compensating for backlighting (ACB) Adjusting the exposure manually (EV)<sup>p</sup> Adjusting the exposure manually (EV)  $\bullet$   $\bullet$   $\bullet$

Depending on the intensity of the ambient light, your photos may be too bright or dark. In these cases, you can adjust the exposure to get a better photo.

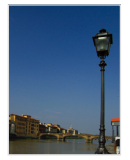

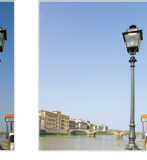

Darker (-) Neutral (0) Brighter (+)

- In Shooting mode, press [MFNII].
- *2* Select **Functions EV**.
- *3* Select a value to adjust the exposure.
	- Once you adjust the exposure, the setting will remain the same. You Ø may need to change the exposure value later to avoid overexposure or underexposure.
		- **•** If you cannot decide on an appropriate exposure, select **AEB** (Auto) Exposure Bracket). The camera takes photos with different exposures: normal, underexposed, and overexposed. (p. [56](#page-56-1))

When the light source is behind your subject or there is high contrast between your subject and the background, your subject is likely to appear dark in the photo. In this case, set the Auto Contrast Balance (ACB) option.

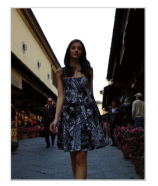

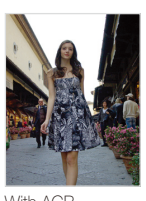

Without ACB With ACB

- In Shooting mode, press [MENU].
- $2$  **Select Functions**  $\rightarrow$  **ACB**  $\rightarrow$  an option.

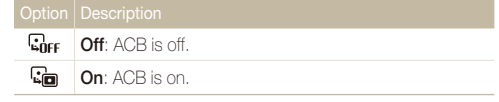

- $\bullet$  The ACB feature is always on in the  $\bullet$  mode.
- You cannot set burst options when this feature is on.

# <span id="page-54-0"></span>Changing the metering option രേക്ക ജ

The metering mode refers to the way in which a camera measures the quantity of light. The brightness and lighting of your photos will vary depending on the metering mode you select.

1 In Shooting mode, press [MENU].

### 2 Select **Functions** → Metering.

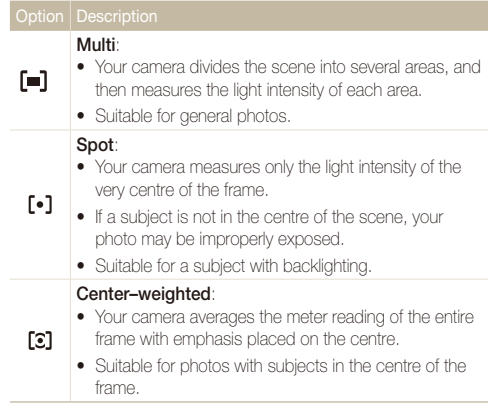

## Selecting a light source (White balance)  $p^2$   $p^2$   $p^2$   $p^2$

The colour of your photo depends on the type and quality of the light source. If you want the colour of your photo to be realistic, select an appropriate lighting condition to calibrate the white balance, such as Auto WB, Daylight, Cloudy, or Tungsten.

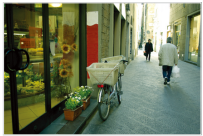

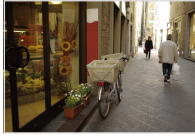

**(Auto WB)** (Daylight)

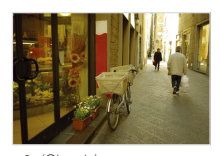

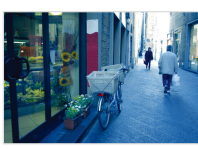

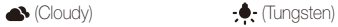

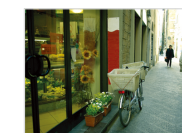

Shooting options 54

### 1 In Shooting mode, press [MENU].

2 Select **Functions**  $\rightarrow$  White Balance  $\rightarrow$  an option.

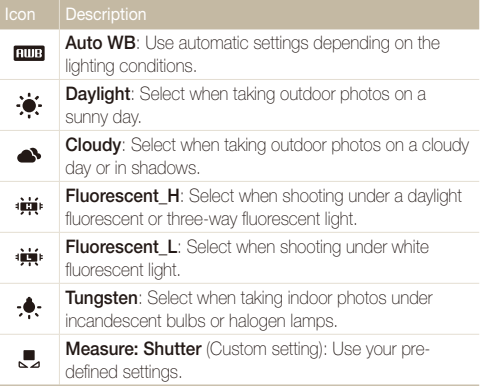

### **Defining your own white balance**

- 1 In Shooting mode, press [MENU].
- *2* Select **Functions White Balance Measure: Shutter**.
- *3* Aim the lens at a piece of white paper.

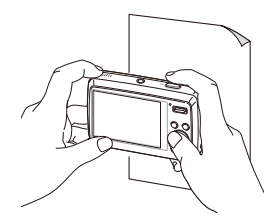

*4* Press [**Shutter**].

# <span id="page-56-1"></span><span id="page-56-0"></span>Using burst modes  $\bullet$  scene

It can be difficult to take photos of fast-moving subjects or capture natural facial expressions and gestures of your subjects in photos. In these cases, select one of the burst modes.

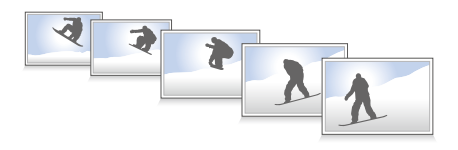

- 1 In Shooting mode, press [MENU].
- 2 Select **Functions**  $\rightarrow$  **Drive**  $\rightarrow$  an option.

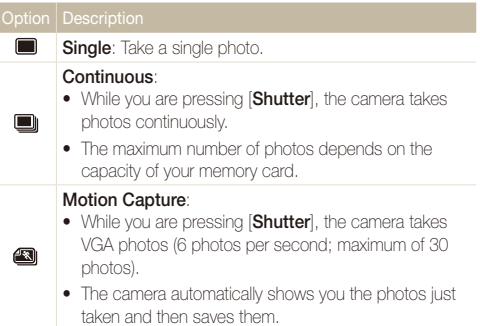

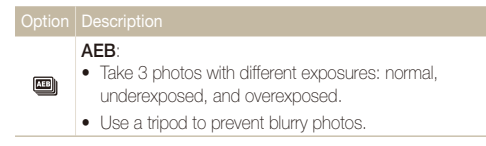

The options may differ depending on the shooting mode.

- You can use the flash, timer, and ACB only when you select Ø **Single**.
	- **.** When you select **Motion Capture**, the resolution will be set to VGA and the ISO speed will be set to **Auto**.

# <span id="page-57-0"></span>Improving your photos

Learn how to improve your photos by applying photo styles or colours, or make some adjustments.

# Applying photo styles மை ையை இ

Apply a different photo style to your photos, such as Soft, Vivid, or Forest.

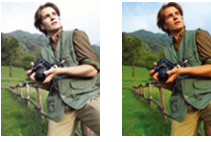

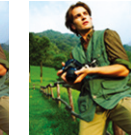

Soft Vivid Forest

1 In Shooting mode, press [MENU].

2 Select **Functions**  $\rightarrow$  **Photo Style Selector**  $\rightarrow$  an option.

- **•** Select **Custom RGB** to define your own RGB tone.
- **•** Select **Normal** if you want to use face detection options.  $\mathbb{Z}$ 
	- Depending on the selected photo style, some image adjustment options are not available.

# Defining your own RGB tone

- 1 In Shooting mode, press [MENU].
- *2* Select **Functions Photo Style Selector Custom RGB**.
- *3* Select a colour (R: Red, G: Green, B: Blue).

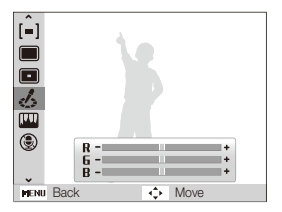

*4* Adjust the amount of the selected colour.  $(-:$  less or  $+:$  more)

#### <span id="page-58-0"></span>Improving your photos

# Adjusting your photos e

Adjust the contrast, sharpness, and saturation of your photos.

- 1 In Shooting mode, press [MENU].
- *2* Select **Functions Image Adjust**.
- *3* Select an adjustment option.
	- Contrast
	- Sharpness
	- Saturation
- *4* Select a value to adjust the selected item.

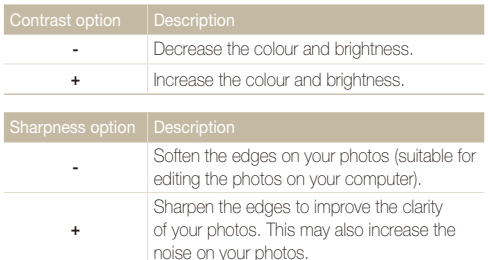

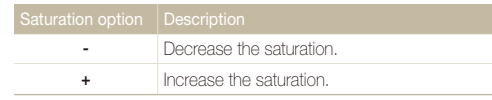

**t** Select **0** if you do not want to apply any effects. (suitable for printing) • Depending on the selected image adjustment option, some photo styles are not available.

# Playback/Editing

Learn how to play back photos, videos, or voice memos and edit photos or videos. You will also learn how to connect your camera to your photo printer or TV.

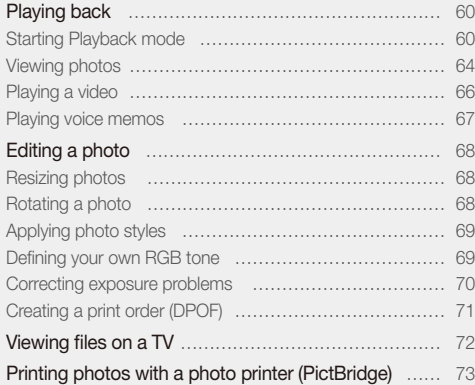

# <span id="page-60-0"></span>Playing back

Learn actions to play back photos, videos, or voice memos, and managing files.

# Starting Playback mode

View photos or play videos and voice memos stored in your camera.

### *1* Press [P].

- The most recent file you have taken or recorded will be displayed.
- If the camera is off, it will turn on.
- 2 Press [ $\bigcirc$ ] or  $\bigcirc$ ] to scroll through files.
	- Press and hold  $[f_2]$  or  $[\overset{\bullet}{\bullet}]$  to view files quickly.
- If you want to view files stored in the internal memory, remove your memory  $\mathbb{Z}$ card.

### **Display in Playback mode**

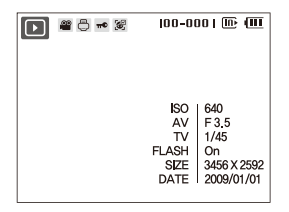

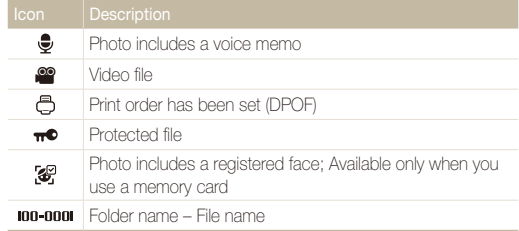

### **Registering faces**

You can register faces in your photos to classify them by faces in Smart Album. This feature is available only when you use a memory card.

- **1** In Playback mode, select a photo and press [MFNII].
- *2* Select **File Options Face Registration Yes**.
	- If there are multiple faces in the photo, select a face to register, press [**Fn**], and select **Yes**.
- $\bullet$  You can register up to 3 faces.
	- If you register a new face when there are 3 faces manually registered in Smart Album, the camera will replace the oldest face with the new one.

### <span id="page-61-0"></span> **Viewing files by category in Smart Album**

View and manage files by categories, such as date, file type, or week.

- *1* In Playback mode, push [**Zoom**] down.
- 2 Press [MFNII].

### <span id="page-61-1"></span>*3* Select a category.

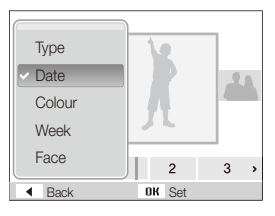

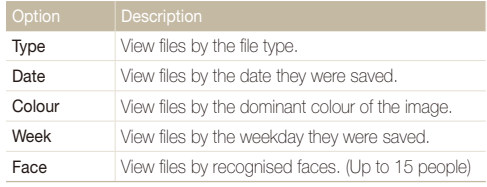

It may take some time for the camera to change the category and Ø recognise files.

### 4 Press [ $\bigstar$ ] or  $\left[\binom{s}{s}\right]$  to view files.

- Press and hold  $[\bigtriangleup]$  or  $[\bigtriangleup]$  to select a date, file type, weekday, colour, or face.
- **5** Press [OK] to return to the normal view.

### Playing back

### **Viewing files as thumbnails**

Scan thumbnails of files.

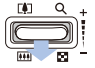

In Playback mode, push [**Zoom**] down to display 9 or 20 thumbnails (push [**Zoom**] up to return to the previous mode).

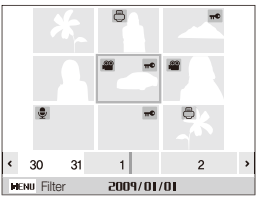

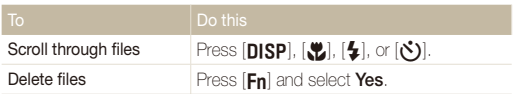

### **Protecting files**

Protect your files from accidental deletion.

- 1 In Playback mode, press [MENU].
- **2** Select **File Options → Protect → Select**.
	- t To protect all files, select **All Lock**.
- 3 Select the file you want to protect and press [OK].
	- $\cdot$  Press  $[OK]$  again to cancel your selection.

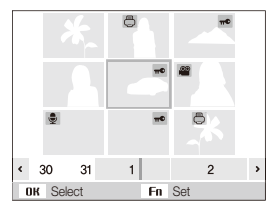

4 Press [Fn].

### **Deleting files**

Delete single files or all files at once. You cannot delete protected files.

### **To delete a single file,**

- In Playback mode, select a file and press [Fn].
- *2* Select **Yes** to delete the file.

### **To delete multiple files,**

- **In Playback mode, press [Fn].**
- *2* Select **Multiple Delete**.
- 3 Select files you want to delete and press [OK].
	- $\cdot$  Press  $\left[ \mathsf{n}\mathsf{K} \right]$  again to cancel your selection.
- *4* Press [**Fn**].
- *5* Select **Yes**.

### **To delete all files,**

- 1 In Playback mode, press [MENU].
- 2 Select **File Options**  $\rightarrow$  Delete  $\rightarrow$  All  $\rightarrow$  Yes.

### **Using the recycle bin**

If you activate the recycle bin, files you delete will be sent to the recycle bin instead of being deleted permanently. This applies to single files or selected files only–if you choose to delete all files. those files will not be sent to the recycle bin.

### **To activate the recycle bin,**

- In Playback mode, press [MFNIJ].
- *2* Select **File Options Recycle Bin On**.

### **To restore files from the recycle bin,**

- In Playback mode, press [MFNII].
- *2* Select **File Options Recycle Bin Retrieve**.
- This function does not work for videos or voice memos. Ø
	- It may take longer to delete files when using the recycle bin function.
	- If you format the internal memory, all files in the recycle folder will be deleted.
	- The recycle bin will hold up to 10 MB of files. Once you exceed the 10 MB limit, the camera asks you whether to empty the recycle bin. Select **Yes** to empty the recycle bin or **No** to delete only the current file.

### <span id="page-64-0"></span> **Copying files to the memory card**

You can copy files from the internal memory to a memory card.

- 1 In Playback mode, press [MENU].
- *2* Select **File Options Copy to Card**.
- *3* Select **Yes** to copy files.

# Viewing photos

Zoom in on part of a photo or view photos in a slide show.

### **Enlarging a photo**

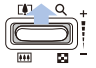

In Playback mode, push [**Zoom**] up to enlarge a photo (push [**Zoom**] down to reduce a photo).

The enlarged area and zoom ratio are indicated on the top of the screen. The maximum zoom ratio may vary depending on the resolution.

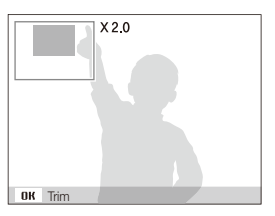

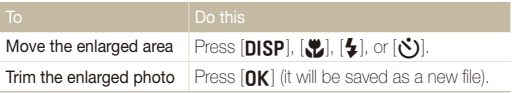

### Playing back

### **Starting a slide show**

You can apply effects and audio to your slide show.

- 1 In Playback mode, press [MENU].
- *2* Select **Multi Slide Show**.
- *3* Select a slide show effect option.
	- Skip to step 5 to start a slide show with no effects.

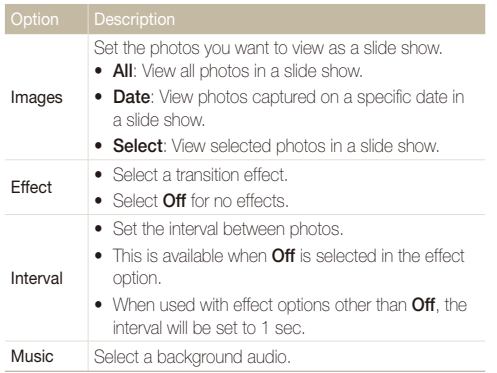

- *4* Set the slide show effect.
- $5$  Select **Start**  $\rightarrow$  **Play**.
	- $\bullet$  To loop the slide show, select **Repeat**.
	- $\cdot$  Press  $[OK]$  to pause or resume the slide show.

# <span id="page-66-0"></span>Playing a video

You can play a video, capture an image from a video, or crop a video.

1 In Playback mode, select a video and press [OK].

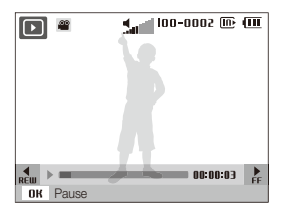

*2* Use the following buttons to control playback.

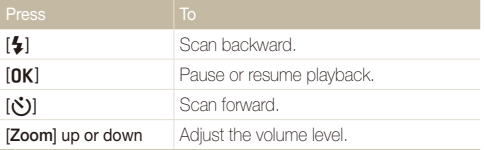

### **Trimming a video during playback**

- 1 Press [OK] at the point where you want the new video to begin and push [**Zoom**] up.
- 2 Press [OK] to resume playback.
- 3 Press [OK] at the point where you want the new video to end and push [**Zoom**] up.
- *4* Select **Yes**.
	- The original video should be at least 10 seconds long. Ø
		- The edited video will be saved as a new file.

### **Capturing an image during playback**

- 1 Press [OK] at the point where you want to save a still image.
- *2* Press [M].

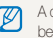

A captured image will have the same file size as the original video file and will be saved as a new file.

# <span id="page-67-0"></span>Playing voice memos

### **Playing a voice memo**

- *1* In Playback mode, select a voice memo and press [OK].
- *2* Use the following buttons to control playback.

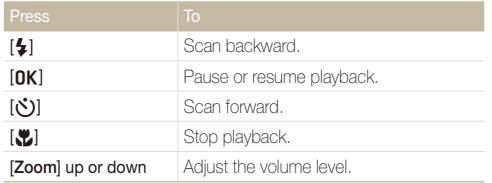

### **Playing a voice memo added to a photo**

In Playback mode, select a photo that includes a voice memo and press  $[OK]$ .

 $\bullet$  Press  $[OK]$  to pause or resume playback.

# <span id="page-68-0"></span>Editing a photo

Perform photo editing tasks, such as resizing, rotating, eliminating red-eyes, and adjusting brightness, contrast, or saturation.

- Edited photos will be saved as new files. Ø
	- When you edit photos that are  $\boxed{7}$  or larger (p. [42\)](#page-42-1), they will be automatically resized to a lower resolution (except when resizing photos):
		- $-9M + 5M$
		- $\bullet$   $\bullet$   $\bullet$   $\bullet$   $\bullet$   $\bullet$   $\bullet$
		- $\boxed{7M}$  to  $\boxed{4M}$

# Resizing photos

- 1 In Playback mode, select a photo and press [MENU].
- $2$  *Select* **<b>Edit**  $\rightarrow$  **Resize**  $\rightarrow$  an option.

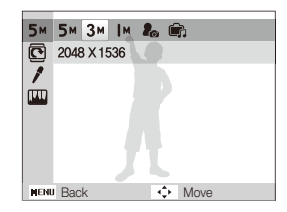

- $\mathbb{Z}$  Select  $\mathbb{Z}$  to save the photo as a start image. (p. [85](#page-85-1))
	- Select  $\blacksquare$  to save the photo as an MP3 player skin. (p. [81](#page-81-0))
	- t Available options differ depending on the size of the selected photo.

# Rotating a photo

- 1 In Playback mode, select a photo and press [MENU].
- 2 Select **Edit**  $\rightarrow$  **Rotate**  $\rightarrow$  an option.

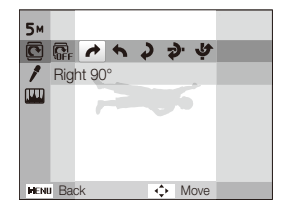

# <span id="page-69-0"></span>Applying photo styles

Apply a different photo style to the photo, such as Soft, Vivid, or Forest.

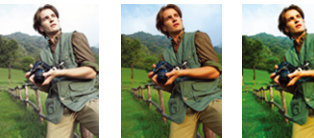

Soft Vivid Forest

- 1 In Playback mode, select a photo and press [MENU].
- 2 Select **Edit**  $\rightarrow$  **Photo Style Selector**  $\rightarrow$  an option.
	- **•** Select **Custom RGB** to define your own RGB tone.

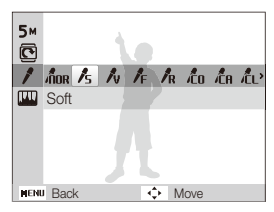

# Defining your own RGB tone

- 1 In Playback mode, select a photo and press [MENU].
- *2* Select **Edit Photo Style Selector Custom RGB**.
- *3* Select a colour (R: Red, G: Green, B: Blue).

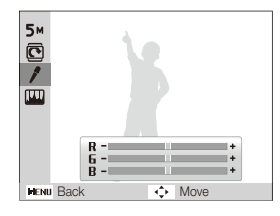

*4* Adjust the amount of the selected colour. (-: less or +: more)

## <span id="page-70-0"></span>Correcting exposure problems

Adjust ACB (Auto Contrast Balance), brightness, contrast, or saturation; remove red-eye; hide facial imperfections; or add noise to the photo.

### **Adjusting ACB (Auto Contrast Balance)**

- 1 In Playback mode, select a photo and press [MENU].
- *2* Select **Edit Image Adjust ACB**.

#### **Removing red-eye**

- **1** In Playback mode, select a photo and press [MFNIJ].
- 2 Select **Edit**  $\rightarrow$  Image Adjust  $\rightarrow$  Red-eve Fix.

### **Hiding facial imperfections**

- 1 In Playback mode, select a photo and press [MFNII].
- *2* Select **Edit Image Adjust Face Retouch**.
- *3* Select a level.
	- As the number increases, the face becomes clearer.

### **Adjusting brightness/contrast/saturation**

- In Playback mode, select a photo and press [MFNII].
- *2* Select **Edit Image Adjust**.
- *3* Select an adjustment option.
	- $\bullet$ : Brightness
	- **n**: Contrast
	- **A**: Saturation
- *4* Select a value to adjust the selected item.  $(-1$  less or  $+1$  more)

### **Adding noise to the photo**

- **1** In Playback mode, select a photo and press [MFNLI].
- *2* Select **Edit Image Adjust Add Noise**.

# <span id="page-71-0"></span>Creating a print order (DPOF)

Select photos to be printed and set options, such as number of copies or paper size.

- The memory card can be taken to a print shop that supports DPOF ſͶ (Digital Print Order Format) or you can print photos directly through a DPOF-compatible printer at home.
	- Wide photos may print with the left and right edges cut off, so be aware of the dimensions of your photos.
	- You cannot set the DPOF for the photos stored in the internal memory.

### 1 In Playback mode, press [MENU].

### 2 Select **File Options**  $\rightarrow$  **DPOF**  $\rightarrow$  **Standard**  $\rightarrow$  an option.

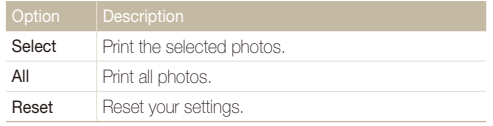

- *3* If you select **Select**, scroll to a photo and press [**Zoom**] up or down to select the number of copies. Repeat for the photos you want and press  $[Fn]$ .
	- **•** If you select **All**, press [DISP] or [\U ] to select the number of copies and press  $[OK]$ .

## **4** Press [MFNII].

### Select **File Options**  $\rightarrow$  **DPOF**  $\rightarrow$  **Size**  $\rightarrow$  an option.

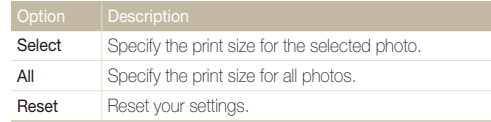

- *6* If you select **Select**, scroll to a photo and press [**Zoom**] up or down to select the print size. Repeat for the photos you want and press [En].
	- **•** If you select **All**, press [DISP] or  $\left[\frac{w}{L}\right]$  to select the print size and press  $[OK]$ .

#### **Printing photos as thumbnails**

- In Playback mode, press [MENU].
- *2* Select **File Options DPOF Index Yes**.
- If you specify the print size, you can print photos only with DPOF 1.1-compatible  $\not\!\!\!D$ printers.
## <span id="page-72-0"></span>Viewing files on a TV

Play back photos or videos by connecting your camera to a TV using the A/V cable.

- *1* Select a video signal output according to your country or region. (p[. 87\)](#page-87-0)
- *2* Turn off your camera and TV.
- 3 Connect your camera to your TV using the A/V cable.

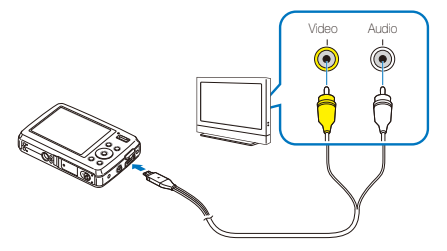

*4* Turn on your TV and select the video output mode using the TV remote control.

- *5* Turn on your camera and press [P].
- *6* View photos or play videos using the buttons on your camera.
	- On some TVs, digital noise may occur or part of an image may not appear.
		- Images may not appear centred on the TV screen depending on your TV settings.
		- You can capture photos or videos while the camera is connected to a TV.

## <span id="page-73-0"></span>Printing photos with a photo printer (PictBridge)

Print photos with a PictBridge-compatible printer by connecting your camera directly to the printer.

*1* With the printer on, connect your camera to the printer with the USB cable.

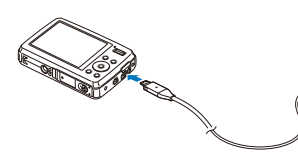

### *2* Turn on your camera.

- The printer recognises the camera automatically.
- **t** If the camera fails to connect, a pop-up window will appear. Select **Printer**.
	- If your printer has the mass storage feature, you must first set the USB mode to **Printer** in the settings menu. (p. [87\)](#page-87-1)

### 3 Press [ $\sharp$ ] or  $\lbrack \diamond \rangle$ ] to select a photo.

- Press [MENU] to set printing options. See "Configuring print settings."
- 4 Press [OK] to print.
	- Printing starts. Press  $\left[ \frac{1}{2} \right]$  to cancel printing.

#### **Configuring print settings**

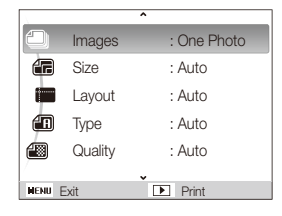

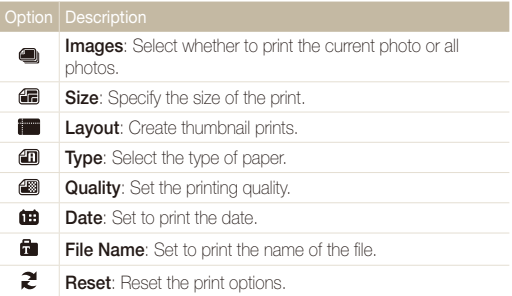

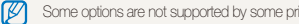

Some options are not supported by some printers.

# **Multimedia**

Learn to use Multimedia modes: Music mode, Videos mode, and Text Viewer mode.

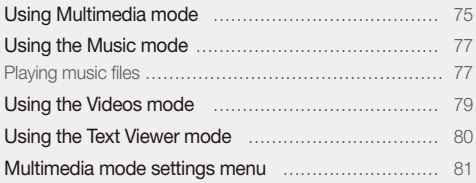

## <span id="page-75-1"></span><span id="page-75-0"></span>Using Multimedia mode

In Multimedia mode, you can listen to MP3s, play videos, or view text files. Before using Multimedia mode, you should transfer files to your camera or memory card. (p. [24\)](#page-24-0)

*1* Plug the supplied earphones into the multifunction jack.

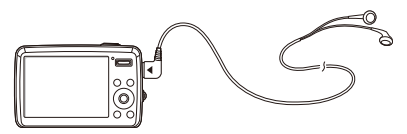

- *2* In Shooting mode, press [**M**].
- **3** Select **Multimedia** → a mode.

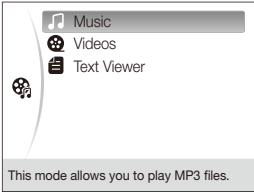

- *4* Select a file to play.
	- Files will be played automatically.
		- Files will be listed by date they were saved. Ø
			- $\bullet$  File names in unsupported languages will appear as " \_\_ \_."
			- If there are more than 100 files in the folder or several large files, it may take longer to access a mode.
			- Power save mode will not be active during playback except when viewing text files with **Auto Scroll** or **Back Music** off.
			- The camera will enter Power save mode when you perform no operations for 30 seconds in the Music mode.
			- Depending on the properties of your files, file information may not be available in the playlist.

#### <span id="page-76-0"></span> **Locking the buttons**

You can lock the buttons to prevent any unwanted camera operations during playback.

Press and hold  $\left[\frac{w}{m}\right]$  to lock or unlock the buttons.

- t Even though you lock the buttons, you can still operate [**POWER**] and M use the USB cable.
	- Press any button to exit Power save mode.

#### **Switching to another Multimedia mode**

- *1* Press [**M**] while an MP3 or video file is being played or text file is being viewed.
- 2 **Select Multimedia**  $\rightarrow$  a mode.

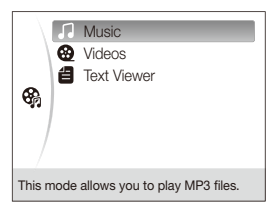

#### **Deleting multimedia files**

#### **To delete a single file,**

- 1 In the file list, press [Fn].
- *2* Select **Yes** to delete.

#### **To delete multiple files,**

- In the file list, press [Fn].
- *2* Select **Multiple Delete**.
- *3* Select files you want to delete.
- 4 Press [**Fn**].
- *5* Select **Yes**.

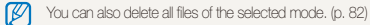

## <span id="page-77-0"></span>Using the Music mode

Learn how to play MP3 files, control playback, and taking a photo during playback.

### Playing music files

*1* Access the Music mode and play a file. (p. [75\)](#page-75-1)

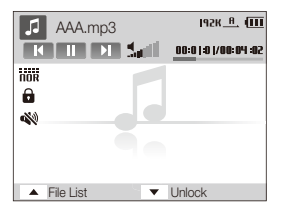

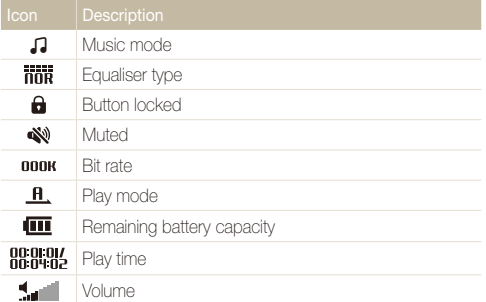

*2* Use the following buttons to control playback.

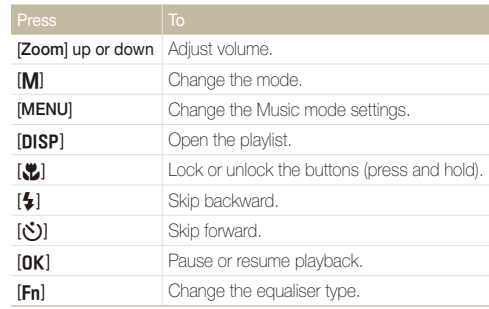

#### **About VBR**

Variable Bit Rate (VBR) is an encoding method that keeps music at a stable quality level by adjusting the compression rate according to the complexity of the encoded audio.

#### **Taking photos while listening to music**

(Available when using a memory card)

- *1* Press [**Shutter**] during playback.
- *2* Align your subject in the frame and half-press [**Shutter**] to focus.
- *3* Press [**Shutter**] to take a photo.
	- Select [DISP] to switch to the player screen.
	- You cannot set shooting options while listening to music.  $\mathbb{Z}$ 
		- Photos will be taken with the following settings.
			- Resolution: 3M
			- Quality: Fine
			- Flash: Auto
			- Focus: Auto Macro
		- Your MP3 player will not function normally when taking photos.

#### <span id="page-78-0"></span> **Starting a slide show while listening to music**

- **Press [MENU**] during playback.
- *2* Select **Interval**.
- *3* Select an interval between photos.
- *4* Select **Slide Show**.
- *5* Select a play mode option.

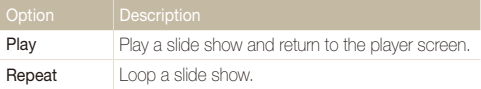

**6** To return to the player screen, press [OK].

## <span id="page-79-0"></span>Using the Videos mode

Learn how to play videos and control playback.

*1* Access the Videos mode and play a file. (p. [75](#page-75-1))

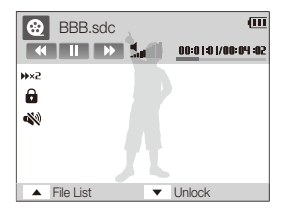

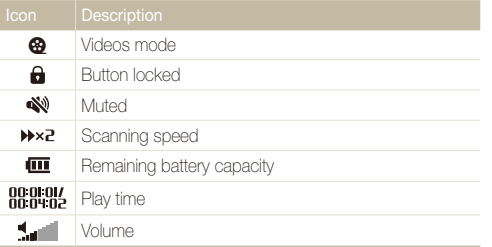

*2* Use the following buttons to control playback.

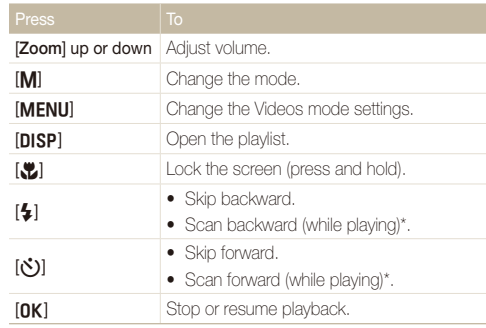

\* You can scan a file quickly to the point that you want to play. (p. [81\)](#page-81-1)

- t All buttons except for [**POWER**] will not work in the first and last  $\mathscr{P}$ 2 seconds of the playback.
	- Convert subtitle files (.smi) using Samsung Converter to display subtitles. (p. [26\)](#page-26-0)
	- Some videos may be paused during playback and resumed automatically. It is not a malfunction.
	- During playback, the playback controls disappears automatically after a specified time. To show the controls again, press any button.

## <span id="page-80-0"></span>Using the Text Viewer mode

Learn how to view text files.

*1* Access the Text Viewer mode and view a file. (p.[75](#page-75-1))

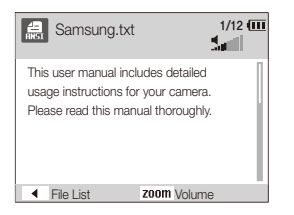

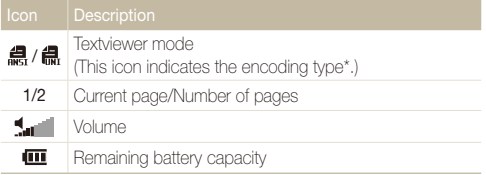

 $*$  The encoding type will be displayed as  $\mathbf{g}$  or  $\mathbf{f}$ 

- **ANSI (American National Standards Institute) type: you** have to set the language to match that of the text file. (p. [82](#page-82-1))
- **Unicode type**: you do not have to set the language to match that of text file.

*2* Use the following buttons to control playback.

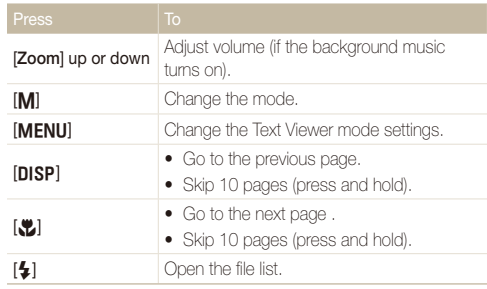

- If text is displayed incorrectly, save it as an ANSI file using a text  $\mathscr{P}$ editor on your computer (such as Notepad for Windows).
	- Some characters or symbols may not be displayed correctly.
	- Text files that are improperly encoded may be corrupted.
	- A file that is bigger than 10 MB may take longer to open or may not open. Divide large files into multiple, smaller files for faster access.

## <span id="page-81-1"></span><span id="page-81-0"></span>Multimedia mode settings menu

Learn how to change the settings for each multimedia mode.

- *1* Press [**MENU**] while an MP3 or video file is being played or a text file is being viewed.
- *2* Select a menu.
- **3** Select an option.  $\sum_{\text{defall}}$

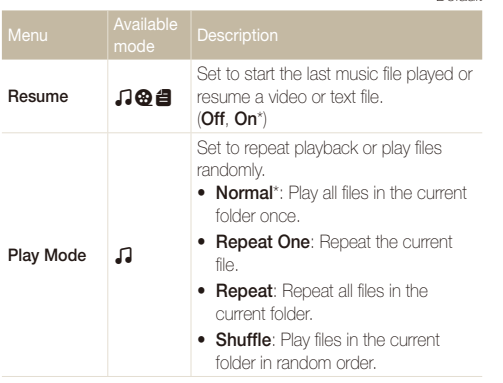

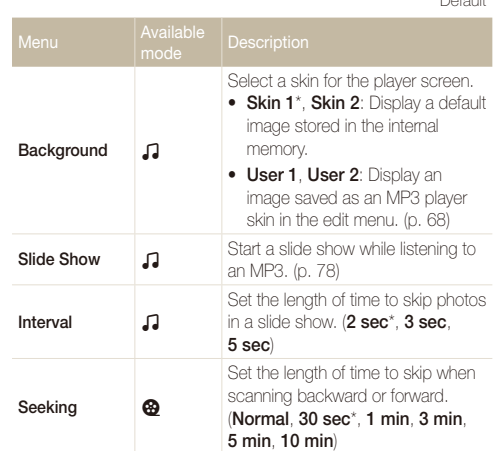

\* Default

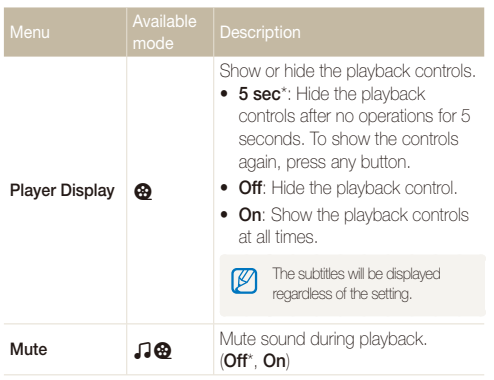

#### \* Default

<span id="page-82-1"></span><span id="page-82-0"></span>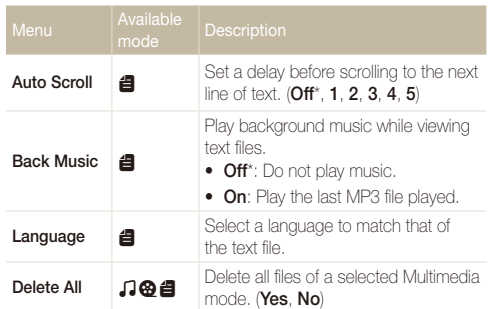

#### \* Default

# Appendixes

Refer to settings, error messages, specifications, and maintenance tips.

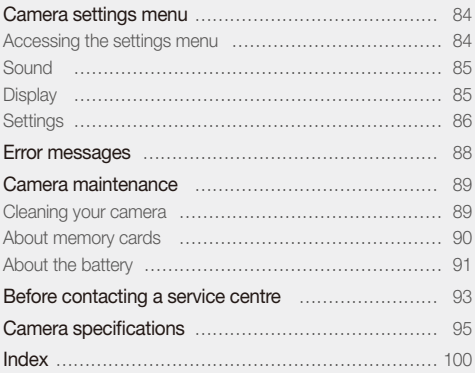

## <span id="page-84-0"></span>Camera settings menu

Learn about various options to configure your camera's settings.

### Accessing the settings menu

- 1 In Shooting or Playback mode, press [MENU].
- *2* Select a menu.

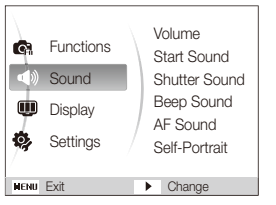

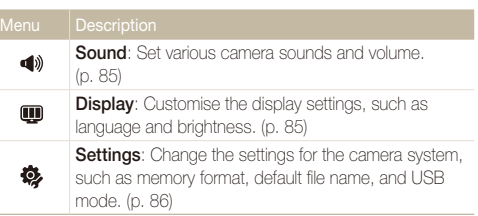

*3* Select an option and save your settings.

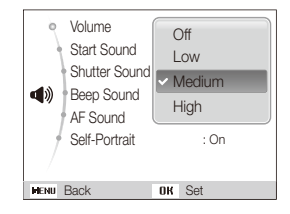

4 Press [MENU] to return to the previous screen.

### <span id="page-85-1"></span><span id="page-85-0"></span>Sound

Volume Adjust the volume of any sound. (**Off**, **Low**, **Medium**\*, **High**) Select a sound to be emitted when turning on your camera. (**Off**\*, **1**, **2**, **3**) Shutter Sound Select a sound to be emitted when pressing the shutter button. (**Off**, **1**\*, **2**, **3**) Beep Sound Select a sound to be emitted when pressing the buttons or switching modes. (**Off**, **1**\*, **2**, **3**) AF Sound Set a sound to be emitted when half-pressing the shutter button. (**Off**, **On**\*) Set a sound to be emitted when the camera detects your face. (**Off**, **On**\*)

<span id="page-85-2"></span>**Display** 

\* Default

\* Default

<span id="page-85-3"></span>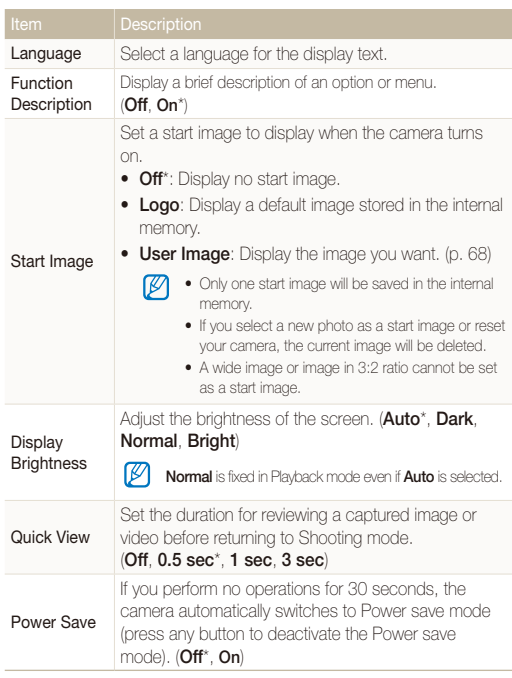

### <span id="page-86-1"></span><span id="page-86-0"></span>**Settings**

<span id="page-86-2"></span>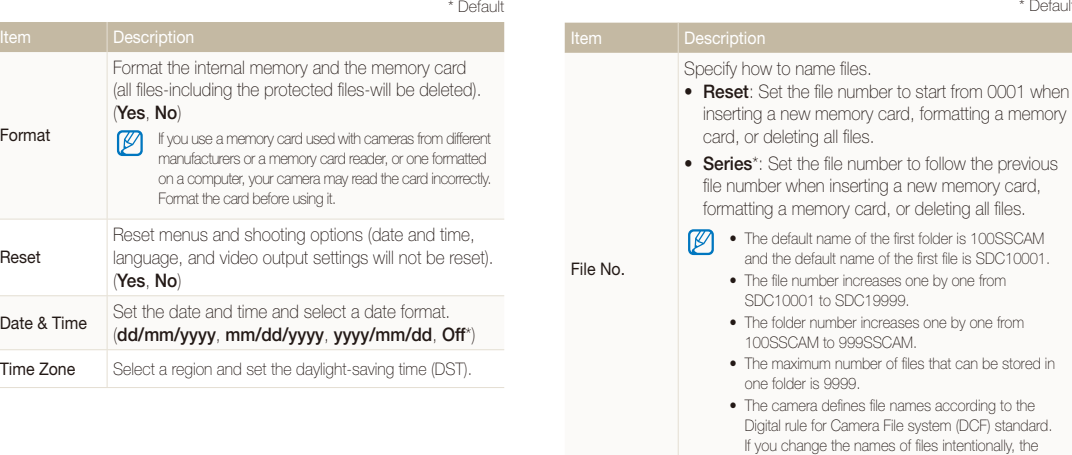

\* Default

camera may not play back the files.

<span id="page-87-2"></span>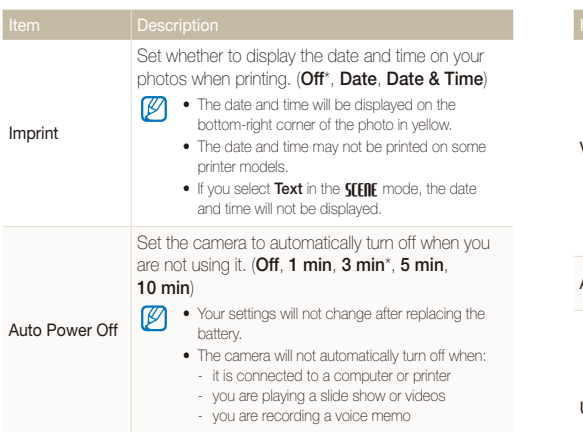

#### \* Default

\* Default

<span id="page-87-1"></span><span id="page-87-0"></span>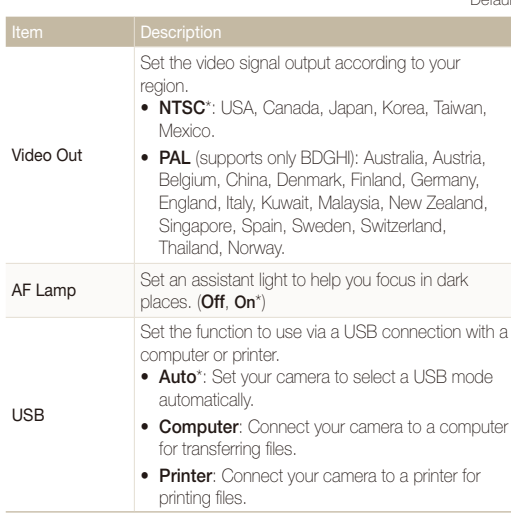

## <span id="page-88-0"></span>Error messages

When the following error messages appear, try these remedies.

<span id="page-88-1"></span>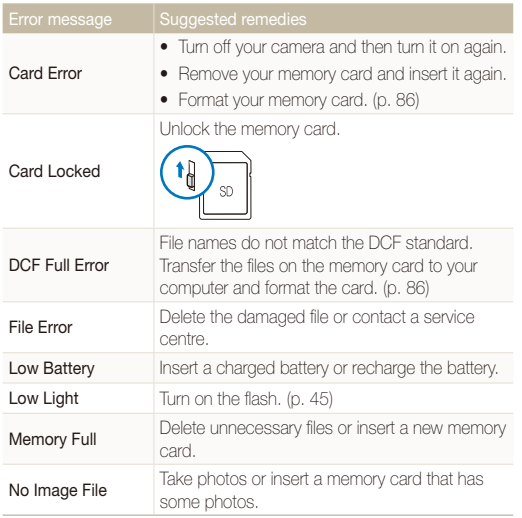

### <span id="page-89-0"></span>Cleaning your camera

#### <span id="page-89-1"></span> **Camera lens and display**

Use a blower brush to remove dust and wipe the lens gently with a soft cloth. If any dust remains, apply lens cleaning liquid to a piece of cleaning paper and wipe gently.

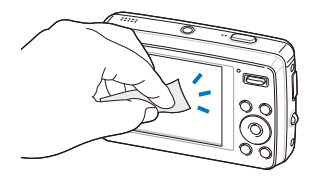

#### **Camera body**

ſØ

Wipe gently with a soft, dry cloth.

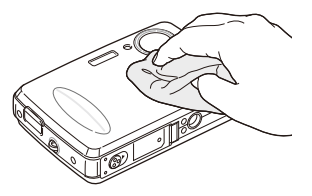

- Never use benzene, thinners, or alcohol to clean the device. These solutions can damage the camera or cause it to malfunction.
- Do not press on the lens cover or use a blower brush on the lens cover.

### <span id="page-90-0"></span>About memory cards

#### **Memory cards you can use**

You can use SD (Secure Digital), SDHC (Secure Digital High Capacity), or MMC (Multimedia Card) memory cards.

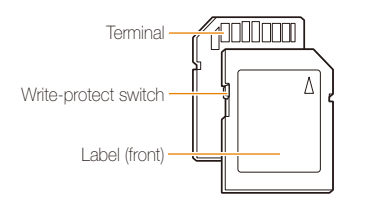

You can prevent files from being deleted by using a write-protect switch on the SD or SDHC card. Slide the switch down to lock or slide it up to unlock. Unlock the card when shooting.

#### **Memory card capacity**

The memory capacity may differ depending on shooting scenes or shooting conditions. These capacities are based on a 1 GB SD card:

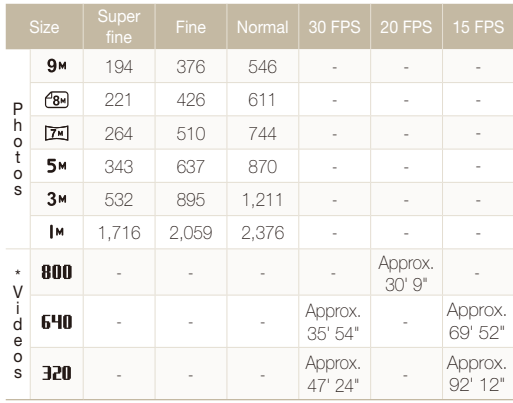

\* The recordable time may vary if you use the zoom.

### <span id="page-91-0"></span>About the battery

Use only Samsung-approved batteries.

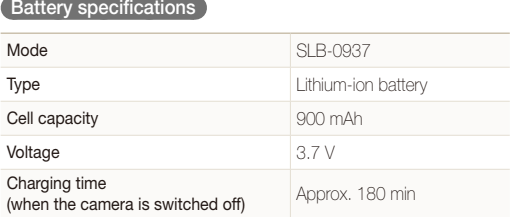

#### **Battery life**

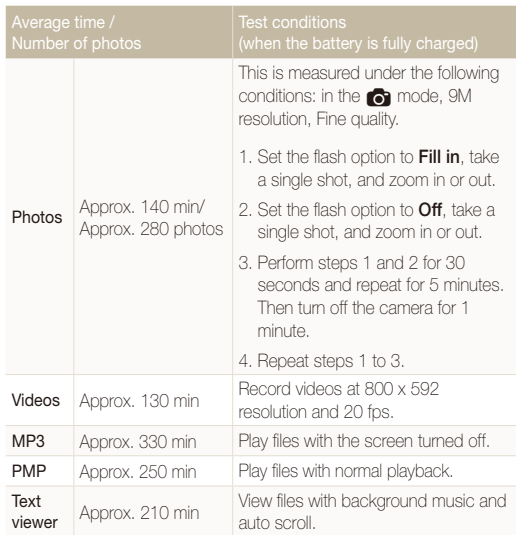

• The figures above are measured by Samsung's standards and may differ depending on actual usage.

• Several videos were recorded in succession to determine the total recording time.

#### <span id="page-92-0"></span>Camera maintenance

#### **Notes about charging the battery**

- If the indicator light is off, make sure that the battery is inserted correctly.
- Turn off your camera when charging.
- Turn on your camera after charging the battery for more than 10 minutes.
- Using the flash or recording videos depletes the battery quickly. Charge the battery until the indicator light turns green.
- If the indicator light blinks in red or does not illuminate, reconnect the cable, or remove the battery and insert it again.
- If you charge the battery when it is warm, the indicator light may turn orange. Charging will start when the battery cools down.

#### **Notes about charging with a computer connected**

- Use only the provided USB cable.
- The battery may not be charged when:
	- you use a USB hub
	- other USB devices are connected to your computer
	- you connect the cable to the port on the front side of your computer
	- the USB port of your computer does not support the power output standard (5 V, 500 mA)

## <span id="page-93-0"></span>Before contacting a service centre

If you are having trouble with your camera, try these troubleshooting procedures before contacting a service centre. If you have attempted the troubleshooting solution and are still having problems with your device, contact your local dealer or service centre.

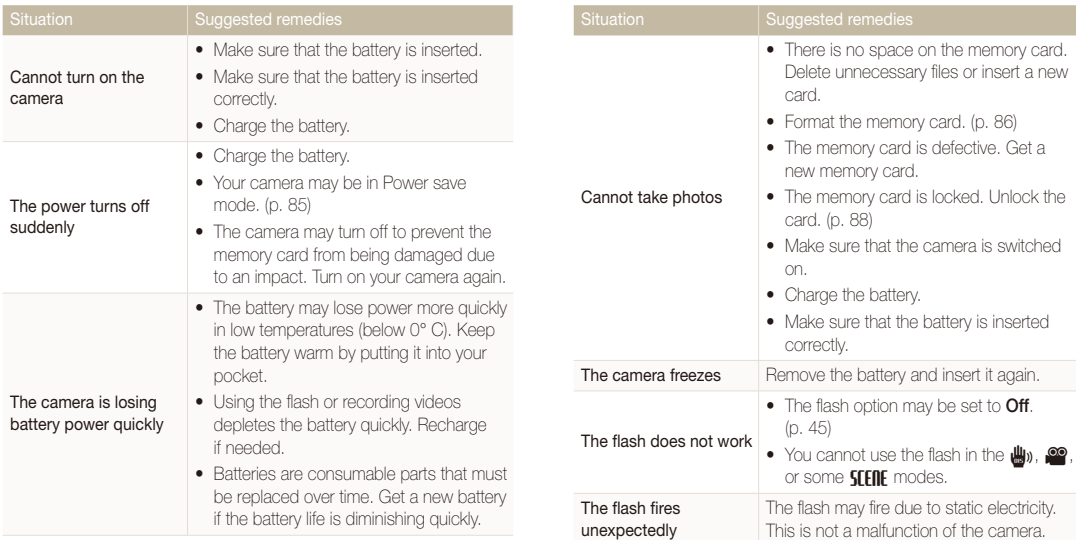

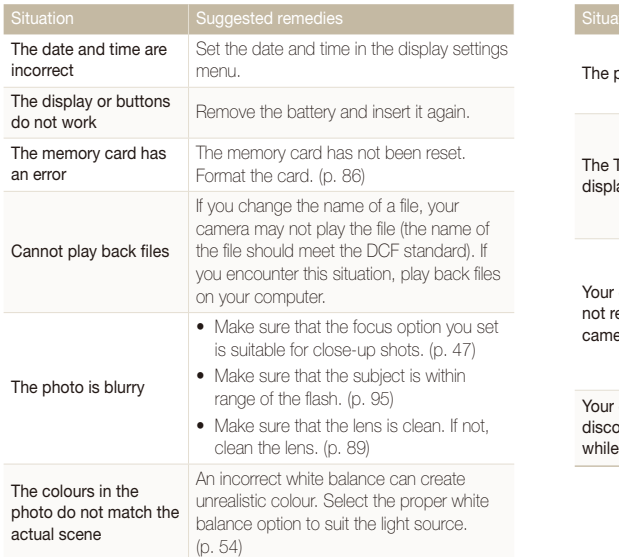

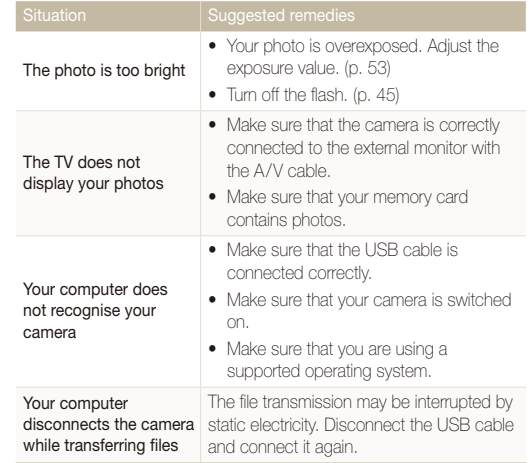

<span id="page-95-1"></span><span id="page-95-0"></span>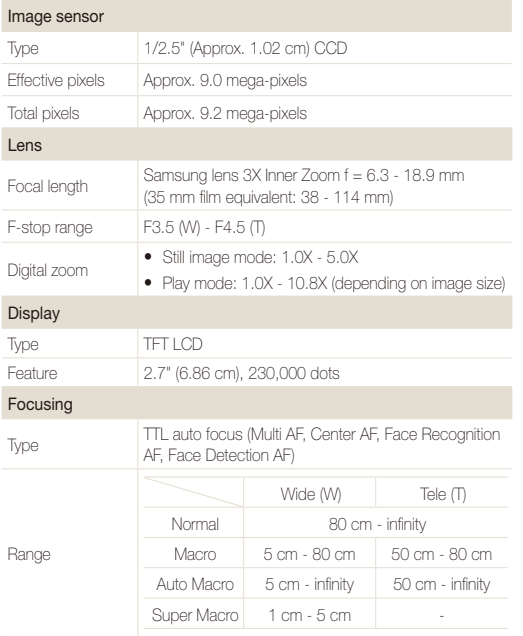

#### Shutter speed

- $\bullet$  1 1/2,000 sec.
- AEB, Continuous: 1/4 1/2,000 sec.
- $\bullet$  Night: 16 1/2,000 sec.

#### Exposure

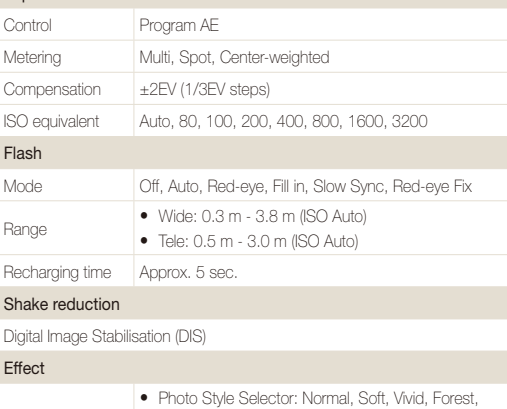

Shooting mode

- t Photo Style Selector: Normal, Soft, Vivid, Forest, Retro, Cool, Calm, Classic, Negative, Custom RGB
- Image Adjust: Sharpness, Contrast, Saturation

#### White Balance

Auto WB, Daylight, Cloudy, Fluorescent\_H, Fluorescent\_L, Tungsten, Custom Set

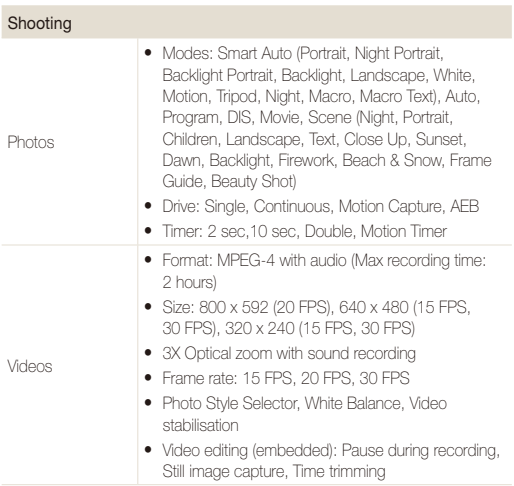

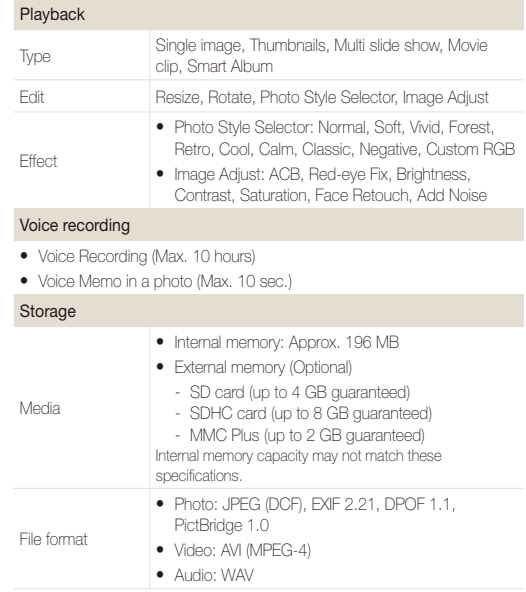

#### Camera specifications

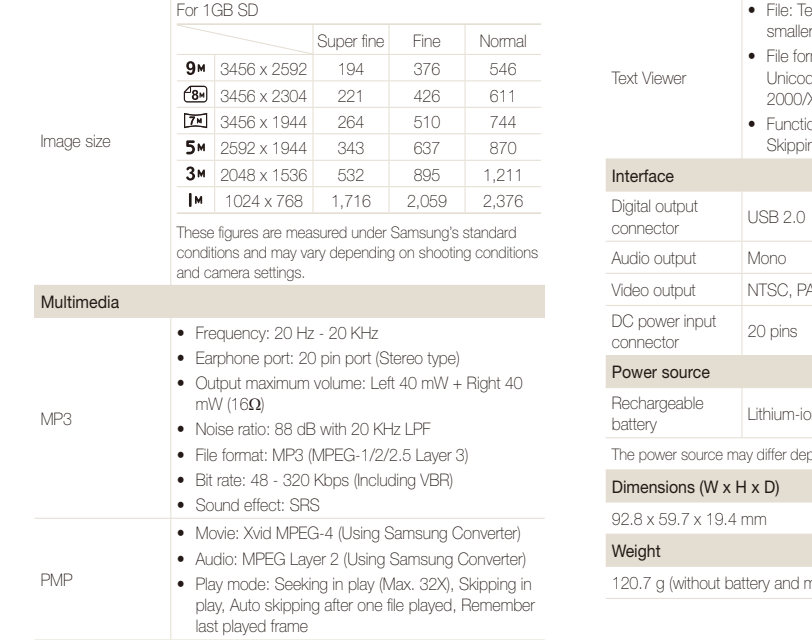

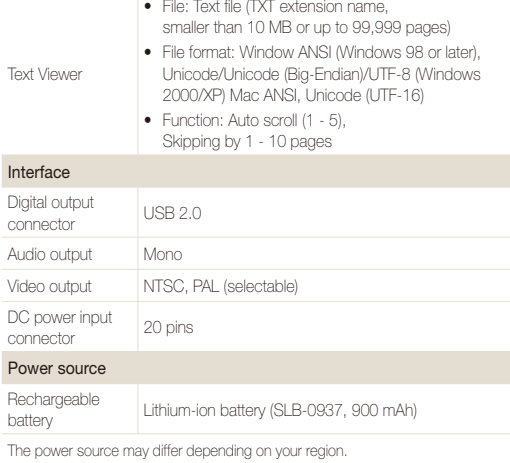

memory card)

Operating temperature

 $0 - 40^\circ C$ 

Operating humidity

5 - 85 %

**Software** 

Samsung Converter, Samsung Master, Adobe Reader

Specifications are subject to change without prior notice.

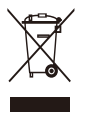

### **Correct Disposal of This Product (Waste Electrical & Electronic Equipment)**

(Applicable in the European Union and other European countries with separate collection systems)

This marking shown on the product or its literature, indicates that it should not be disposed with other household wastes at the end of its working life. To prevent possible harm to the environment or human health from uncontrolled waste disposal, please separate this from other types of wastes and recycle it responsibly to promote the sustainable reuse of material resources. Household users should contact either the retailer where they purchased this product, or their local government office, for details of where and how they can take this item for environmentally safe recycling. Business users should contact their supplier and check the terms and conditions of the purchase contract. This product should not be mixed with other commercial wastes for disposal.

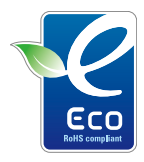

#### **Samsung Eco-mark**

It is Samsung's own symbol mark is used to effectively communicate Samsung's environmental friendly product activities to the consumers. The mark represents Samsung's continuous effort on development of environmental conscious products.

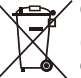

### **Correct disposal of batteries in this product**

(Applicable in the European Union and other European countries with separate battery return systems)

This marking on the battery, manual or packaging indicates that the batteries in this product should not be disposed of with other household waste at the end of their working life. Where marked, the chemical symbols Hg, Cd or Pb indicate that the battery contains mercury, cadmium or lead above the reference levels in EC Directive 2006/66. If batteries are not properly disposed of, these substances can cause harm to human health or the environment.

To protect natural resources and to promote material reuse, please separate batteries from other types of waste and recycle them through your local, free battery return system.

The rechargeable battery incorporated in this product is not user replaceable. For information on its replacement, please contact your service provider.

## <span id="page-100-0"></span>Index

### **A**

ACB [53,](#page-53-1) [70](#page-70-0)

**Adjusting** 

Brightness [70](#page-70-0) **Contrast** in Playback mode [70](#page-70-0) in Shooting mode [58](#page-58-0) Saturation In Playback mode [70](#page-70-0)

in Shooting mode [58](#page-58-0) Sharpness [58](#page-58-0)

Adobe Reader [22](#page-22-0)

AF Lamp [87](#page-87-2)

AF Sound [85](#page-85-0)

Aperture [36](#page-36-0)

Auto Contrast Balance (ACB) [53,](#page-53-1) [70](#page-70-0)

Auto mode [19](#page-19-0)

### **B**

**Battery** Charging [92](#page-92-0) Life [91](#page-91-0) Specifications [91](#page-91-0) Beauty Shot mode [34](#page-34-0) Blink detection [51](#page-51-0) Burst Auto Exposure Bracket (AEB) [56](#page-56-0) Continous [56](#page-56-0) Motion capture [56](#page-56-0)

### **C**

Camera shake [30](#page-30-0) Capturing an image [66](#page-66-0) Cleaning Body [89](#page-89-0) Display [89](#page-89-0) Lens [89](#page-89-0)

### **D**

Date and time [86](#page-86-0) Deleting files [63](#page-63-0) in Multimedia mode [76](#page-76-0) Digital Image Stabilisation [37](#page-37-0) Digital zoom [20](#page-20-0) Disconnecting the device [24](#page-24-1) DIS mode [37](#page-37-0) Display brightness [85](#page-85-0) Display type [18](#page-18-0) DPOF [71](#page-71-0)

### **E**

Editing [68](#page-68-1) Enlarging [64](#page-64-0) Error messages [88](#page-88-0) Exposure [53](#page-53-1)

#### **F**

Face detection

Blink Detection [51](#page-51-0) Normal [49](#page-49-0) Self-portrait [50](#page-50-0) Smart Face Recognition [51](#page-51-0) Smile Shot [50](#page-50-0)

Facial brightness [34](#page-34-0)

Facial imperfections [34](#page-34-0)

#### Flash

Auto [46](#page-46-0) Fill in [46](#page-46-0) Off [45](#page-45-1) Red-eye [46](#page-46-0) Red-eye Fix [46](#page-46-0) Slow Sync [46](#page-46-0)

#### Focus area

Center AF [48](#page-48-0) Multi AF [48](#page-48-0)

#### Focus distance

Auto Macro [47](#page-47-1) Macro [47](#page-47-1) Normal (AF) [47](#page-47-1) Super macro [47](#page-47-1)

Frame guide [35](#page-35-0)

Frame rate [38](#page-38-0) Function button [13](#page-13-0) Function description [85](#page-85-0)

### **H**

Half-pressing [6](#page-6-0)

### **I**

Icons [14](#page-14-0) Imprint [87](#page-87-2) ISO speed [46](#page-46-0)

### **L**

Light source (White balance) [54](#page-54-1) Long time shutter [36](#page-36-0)

### **M**

Macro [47](#page-47-1) Maintenance [89](#page-89-0) Memory card Capacity [90](#page-90-0) MMC [90](#page-90-0) SD [90](#page-90-0) SDHC [90](#page-90-0)

#### MFNU button [13](#page-13-0)

Metering Centre-weighted [54](#page-54-1) Multi [54](#page-54-1) Spot [54](#page-54-1)

Mode button [13](#page-13-0) Motion timer [44](#page-44-0)

Movie mode [38](#page-38-0)

MP3 skin [81](#page-81-0)

Multimedia mode [81](#page-81-0) Music mode [77](#page-77-0) Text Viewer mode [80](#page-80-0) Videos mode [79](#page-79-0)

Music mode [77](#page-77-0) Muting Camera [15](#page-15-0) Video [38](#page-38-0)

### **N**

Navigation button [13](#page-13-0)

#### **P**

Photo Help Guide mode [21](#page-21-0) Photo quality [42](#page-42-0) Photo styles [57](#page-57-0) Playback button [13,](#page-13-0) [15](#page-15-0) Playback mode [60](#page-60-0)

Printing photos [73](#page-73-0) Print order [71](#page-71-0) Program mode [37](#page-37-0) Protecting files [62](#page-62-0)

**Q** Quick View [85](#page-85-0)

### **R**

Recording Video [38](#page-38-0) Voice memo [40](#page-40-0) Recycle bin [63](#page-63-0) Red-eye [45](#page-45-1) Reset [86](#page-86-0) Resizing [68](#page-68-1) Resolution Photo [42](#page-42-0) Video [42](#page-42-0)

#### RGB tone

in Playback mode [69](#page-69-0) in Shooting mode [57](#page-57-0)

Rotating [68](#page-68-1)

### **S**

Samsung Converter Installing [22](#page-22-0) Using [26](#page-26-1)

#### Samsung Master

Installing [22](#page-22-0) Using [27](#page-27-0)

Scene mode [34](#page-34-0)

Self-portrait [50](#page-50-0)

Service centre [93](#page-93-0)

#### Settings

Accessing [84](#page-84-0) Camera [86](#page-86-0) Display [85](#page-85-0) Sound [85](#page-85-0)

#### Shooting mode

Auto [19](#page-19-0) DIS [37](#page-37-0) Movie [38](#page-38-0) Photo Help Guide [21](#page-21-0) Program [37](#page-37-0) Scene [34](#page-34-0) Smart Auto [33](#page-33-0) Shutter speed [36](#page-36-0) Slide show [65](#page-65-0) Smart Album [61](#page-61-0) Smart Auto mode [33](#page-33-0) Smart Face Recognition [51](#page-51-0) Smile shot [50](#page-50-0) Start image [85](#page-85-0)

### **T**

Text Viewer mode [80](#page-80-0) Timer [43](#page-43-0)

#### Transferring files for Mac [29](#page-29-0) for Windows [22](#page-22-0)

### **V**

Video Playing [66](#page-66-0) Recording [38](#page-38-0) Video Out [87](#page-87-2) Videos mode [79](#page-79-0) Viewing files as thumbnails [62](#page-62-0) by category [61](#page-61-0) on TV [72](#page-72-0) Slide show [65](#page-65-0)

#### Voice memo

Playing [67](#page-67-0) Recording [40](#page-40-0)

Volume [85](#page-85-0)

### **W**

White Balance [54](#page-54-1)

### **Z**

Zoom button [13](#page-13-0) Zooming [20](#page-20-0)

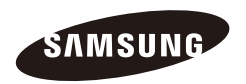

Please refer to the warranty that came with your product or visit our website http://www.samsungcamera.com/ for aftersales service or inquiries.

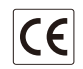

The CE Mark is a Directive conformity mark of the European Community (EC)